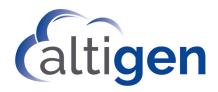

# AltiReport™ Manual

MAX Communication Server Release 9.0.1

**WARNING!** Toll fraud is committed when individuals unlawfully gain access to customer telecommunication systems. This is a criminal offense. Currently, we do not know of any telecommunications system that is immune to this type of criminal activity. AltiGen Communications, Inc. will not accept liability for any damages, including long distance charges, which result from unauthorized and/or unlawful use. Although AltiGen Communications, Inc., has designed security features into its products, it is your sole responsibility to use the security features and to establish security practices within your company, including training, security awareness, and call auditing.

**NOTICE** While every effort has been made to ensure accuracy, AltiGen Communications, Inc. will not be liable for technical or editorial errors or omissions contained within the documentation. The information contained in this documentation is subject to change without notice.

This documentation may be used only in accordance with the terms of the AltiGen Communications, Inc. License Agreement.

MAX Communication Server, MaxAdministrator, MaxCommunicator, MaxAgent, MaxSupervisor, MaxInSight, MaxCall, Enterprise Manager, AltiServ, AltiLink, AltiConsole, VRPlayer, IPTalk, Alti-Mobile Extension, InTouch Dialer, AltiReport, and SuperQ are trademarks or registered trademarks of AltiGen Communications, Inc.

All other brand names mentioned are trademarks or registered trademarks of their respective manufacturers.

AltiGen Communications, Inc. 670 N. McCarthy Boulevard, Suite 200, Milpitas, CA 95035 Telephone: 888-AltiGen (258-4436)

Fax: 408-597-9020

E-mail: info@altigen.com Web site: www.altigen.com

Copyright © AltiGen Communications, Inc. 2021 All rights reserved.

# **Contents**

| <b>6</b> |    |     |     |
|----------|----|-----|-----|
| CHA      | PΤ | ΓEF | 2 ] |

| Installation and Access                                     |
|-------------------------------------------------------------|
| Requirements                                                |
| Upgrading AltiReport from Earlier Releases                  |
| Performing a New Installation of AltiReport                 |
| Using OpenJDK Support                                       |
| Accessing AltiReports Remotely                              |
| CHAPTER 2                                                   |
| Using AltiReport                                            |
| AltiReport Administration                                   |
| Administrator Profile                                       |
| CDR Database Registration                                   |
| AltiWare (MAXCS) Registration                               |
| User Management                                             |
| Mail Server Configuration                                   |
| Backup and Restore                                          |
| Log Configuration                                           |
| Logging in to Run Reports                                   |
| Available Reports                                           |
| Available Report Formats                                    |
| Running Reports                                             |
| Setting Parameters in the Export Report Screen              |
| Scheduling Favorite Reports                                 |
| Running a Favorite Report Manually                          |
| Printing HTML Reports                                       |
| CHAPTER 3                                                   |
| The Reports                                                 |
| Agent Reports                                               |
| 1101 - Agent Activity Event                                 |
| 1102 - Agent Call Detail Report                             |
| 1201 - Agent Performance Summary                            |
| 1202 - WG Calls and Direct Call Activity Summary Report     |
| 1203 - Agent State Summary Report                           |
| 1204 - Agent WG Inbound Calls Summary Report                |
| 1205 - Agent WG Outbound Calls Summary Report 4             |
| 1206 - Agent Direct Calls Summary Report                    |
| 1207 - Reserve Agent Callback Summary Report 4              |
| 1301 - Agent Call Volume Analysis4                          |
| 1302 - Agent Average WG Call Handling Time Analysis         |
| 1303 - Agent % Contribution to each WG (Inbound/Outbound) 5 |
| 1304 - Agent WG Call Answering Time Distribution            |
| 1305 - Call Disposition Code Summary by Agent               |

| Workgroup Reports 56                                              |
|-------------------------------------------------------------------|
| 2101 - Workgroup Call Detail Report                               |
| 2102 - Callback Detail Report                                     |
| 2103 - Trunk Abandoned Call Detail Report                         |
| 2201 - Workgroup Agent State                                      |
| 2202 - Workgroup Agent Performance Summary                        |
| 2203 - Workgroup Agent Call Activity Summary with % Analysis 65   |
| 2204 - Workgroup Agent Call/Time Contribution % Comparison 67     |
| 2205 - Workgroup Inbound/Outbound Call Summary with % Analysis 69 |
| 2206 - Workgroup Inbound Calls Wait Time Summary 71               |
| 2207 - Workgroup Inbound Call Handling Summary                    |
| 2208 - Workgroup Outbound Call Handling Summary 75                |
| 2209 - Workgroup Service Level Summary Report                     |
| 2210 - Workgroup Answered Rate and Abandoned Rate Report 79       |
| 2211 - Reserve-Agent Callback Summary 81                          |
| 2301 - Workgroup Inbound Answered Calls Wait Time 83              |
| 2302 - Workgroup Inbound Abandoned Calls Wait Time                |
| 2303 - Workgroup Inbound Overflowed/Redirected Calls Wait Time 87 |
| 2304 - Workgroup Inbound Calls Handling Time 89                   |
| 2305 - Workgroup Outbound Call Handling Time 90                   |
| 2306 - Workgroup Inbound Call Priority                            |
| 2307 - Workgroup Cumulative Inbound/Outbound Calls 94             |
| 2308 - Workgroup Cumulative Inbound Calls Wait Time 96            |
| 2309 - Workgroup Cumulative Inbound Calls Analysis 98             |
| 2310 - Cumulative Outbound Calls Handling                         |
| 2311 - Total and % Inbound Calls ANS/ABN/OFL 103                  |
| 2312 - Total & % WG Inbound Calls in Queue 105                    |
| 2313 - Average Call Handling Time                                 |
| 2314 - Total Outbound Calls                                       |
| 2315 - Total Outbound Calls Handling Time 110                     |
| 2316 - Daily Max Number of Calls in Queue                         |
| 2317 - Daily Longest Queue Time                                   |
| 2318 - Daily Real Time Service Level                              |
| 2319 - Historical Service Level Summary Report                    |
| 2320 - Call Disposition Code Summary Report                       |
| DNIS Reports                                                      |
| 3101 - DNIS Call Detail Report                                    |
| 3201 - DNIS Call Summary                                          |
| 3301 - Call Disposition Code Summary by DNIS                      |

CHAPTER

# **Installation and Access**

If you are using the version of AltiReport that is integrated with the MaxCS Service Hub, please refer to the separate manual for that version.

Call detail records (CDR) are an important source of information for call centers running PBX systems. AltiReport is a Web-based reporting application that can generate over 45 detailed reports, according to agent, workgroup, and DNIS. Both report summaries and analyses are available.

While most MAXCS reports are derived from data in CDR records, a few reports, such as the cumulative reports, pull data from the RTM (Real Time Monitoring) Statistics database. In addition, some reports pull data based upon call start time; others pull data based upon call end time. For these reasons, even with reports that include similar metrics, you may see occasional slight variances from one report to another.

# Requirements

AltiReport can be set up on a Microsoft Windows operating system.

Use a separate standalone server for AltiReport - do not install it on the MAXCS system. Running AltiReport on the same machine as SQL Server is not recommended.

- Minimum system requirements:
  - IBM/PC AT compatible system
  - Intel 2GHz Pentium 4 or equivalent
  - · 60GB available hard drive disk space
  - 1GB RAM (2GB RAM is required if AltiReport is running on the same machine as SQL Server. Do not install AltiReport with AltiServ.)
  - Operating System:
    - Windows Server 2012 R2
    - · Windows Server 2016
    - · Windows Server 2019
  - AltiReport License needs to be added to MAXCS system and registered.
  - JRE (Java Runtime Environment) Release 8.6.1 now bundles OpenJDK 8 JRE (Zulu) instead of Oracle JRE. See the section Using OpenJDK Support on page 5 for instructions.

- Apache Tomcat 8.5.57 will be installed automatically
- MAXCS 9.0 must be installed in the same network
- External Logger 9.0 (or above) and an external CDR database must be installed in the same network. See the CDR Manual for information.
- Ports 10025 and 10037 must be opened for AltiReport.

There is no particular requirement for a client machine, except that it needs to have a suitable Web browser installed (Internet Explorer 10.0 or 11.0, Chrome, or Edge) prior to installation of AltiReport.

# **Upgrading AltiReport from Earlier Releases**

Follow these instructions carefully; you may be prompted to uninstall various components, depending upon your current configuration.

Note that you can now use OpenJDK JRE to run Tomcat 5; see the section Using OpenJDK Support on page 5 for instructions.

#### To upgrade to AltiReport 9.0.1 (from 6.7 Update 1 - 8.6.1)

- 1. External Logger Service must be upgraded to the latest version (9.0). See AltiGen's CDR Manual for information.
- 2. Back up the configuration data of your current version of AltiReport:
  - a. While you are logged into AltiReport as "admin," click **Backup and Restore** in the configuration list.
  - b. Click Backup.
  - c. Save the backup file, AltiReportYEAR/MONTH/DAY.acfg, to your computer.
- 3. Run the installation program (the **AltiReportInstallation** program in the folder on your installation media). The setup wizard will automatically make a backup, which will include the current Tomcat configuration.
- 4. After making the backup, the installation program will identify the current version of Tomcat on the system. If the system has a version that is earlier than Tomcat 8.5.43, then the installation process will stop and you will be prompted to uninstall Tomcat without removing the configuration.
  - a. If you are prompted to uninstall Tomcat, be careful to do so without removing the Tomcat configuration. (The AltiReport installation program will install the correct version of Tomcat for you.)
  - b. Check the version of Java JRE on the system. If it is earlier than version u101, uninstall it. (The AltiReport installation program will install the correct JRE version for you.)
  - Restart the AltiReport installation by running **AltiReportInstallation** again.
- 5. Install AltiReport 9.0, following the directions in "Performing a New Installation of AltiReport" on page 2.

# Performing a New Installation of AltiReport

External Logger Service must be upgraded to the latest version.

Note that you can now use OpenJDK JRE to run Tomcat 5; see the section Using OpenJDK Support on page 5 for instructions.

- 1. If the system is running a version of Java JRE that is earlier than version u101, uninstall it.
- 2. If the system is running a version of Tomcat that is earlier than Tomcat 8.5.57, uninstall it from the system, but do NOT remove the Tomcat configuration.
- 3. To begin installation, run the AltiReportInstallation program (setup\AltiReportInstallation.exe) from the installation media.
- 4. Click the **JRE Information** button. The information at the top of the scrolling window tells what you need for AltiReport. Scroll down to see what you have on your machine.

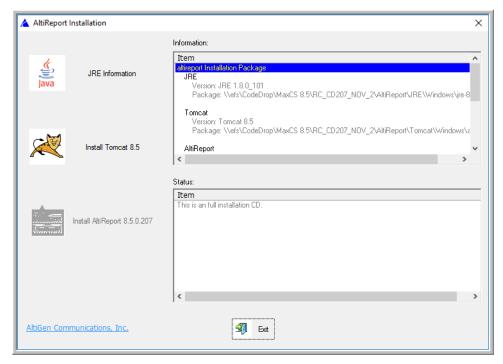

- 5. If you don't have JRE 1.8 installed, install it from the AltiReport\JRE\ Windows folder.
- 6. If you don't have Tomcat installed, click the **Install Tomcat** button.
- 7. The Tomcat License Agreement dialog box appears. Click I Agree to continue.
- 8. In the **Apache Tomcat Setup** dialog box, check the check boxes for:
  - Tomcat
  - Service
  - Native
  - Start Menu Items
  - Documentation
  - Examples and Web apps, if desired

#### Then click Next.

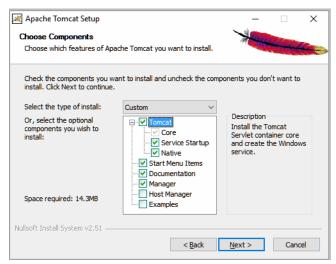

- 9. Choose a folder in which to install Tomcat, and click Next.
- In the Configuration Options dialog box, enter the HTTP/1.1 Connector Port, and Administrator login User Name and Password, then click Next.

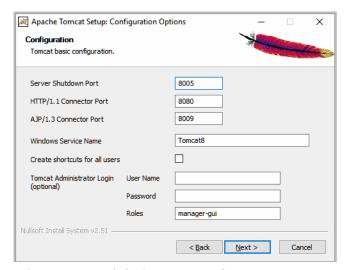

The HTTP Port defaults to 8080. If Port 8080 is not available, it can be changed to a different port, such as 80.

The **User Name** and **Password** are for Tomcat administration.

- 11. In the Java Virtual Machine path dialog box, select the path of a JRE 1.8 installed on your system.
- 12. Click Install.

After successful installation of Tomcat, the AltiReport installation button is available.

- 13. Click the **Install AltiReport** button to install AltiReport.
- 14. After successful installation of AltiReport, reboot the system.

# **Using OpenJDK Support**

Prior to Release 8.6, AltiReport relied on 32- or 64-bit Oracle 8u101 JREs for Tomcat 8.5. Because JDK 8 may not be supported after January 2019, you can download an OpenJDK JRE to run Tomcat.

- 1. Download the latest Zulu build for OpenJDK 8. The website can be found here: https://www.azul.com/downloads/zulu/zulu-windows/
- 2. Depending on the system, you will need to either download the most up-to-date 32bit x86 or 64-bit x86 version of Java Version 8. Download the .zip and unzip the JDK to a folder.

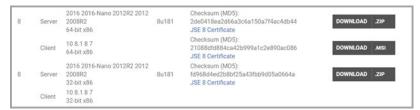

If Tomcat and AltiReport are already installed on the server, then follow these steps:

1. Open the Tomcat configuration panel. Switch to the Java tab.

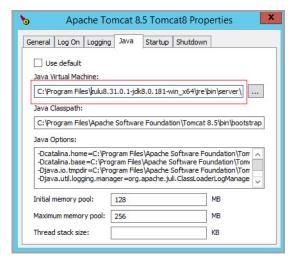

- 2. Change the Java Virtual Machine entry to point to the jvm.dll file in the OpenJDK folder that you unzipped. The jvm.dll file can be found in the \jre\bin\server folder.
- 3. Apply the change and restart the Tomcat services.

If Tomcat and Altireport have not yet been installed on the server, then follow these steps:

1. During the Tomcat installation, proceed with a normal installation until you reach the Java Virtual Machine path selection. You may notice that the installation wizard will set the default path to any Oracle JRE installation on the system.

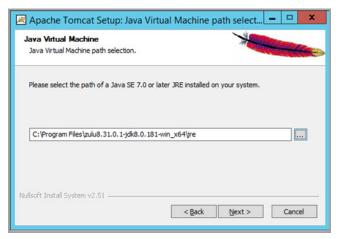

- 2. Change this path to the JRE folder inside of the OpenJDK folder.
- 3. Continue with the rest of the installation process. The Tomcat Java Virtual Machine will be set to run using the OpenJDK jvm.dll.

# **Accessing AltiReports Remotely**

If AltiReport must be accessed from outside of the company, TCP port (default 8080) of the machine must be opened at the firewall and NAT.

Type this URL in the Web browser:

- http://<altiReport\_server\_ip\_address>:8080/altireport or
- http://<computer\_name>:8080/altireport

#### CHAPTER

# **Using AltiReport**

When logging into AltiReport, you can log in as an Admin role to access AltiReport administrative and configuration functions or as a **User** to access reports.

Important: For security, if the AltiReport window is idle for 15 minutes or longer, a timeout will occur and you will need to log in again.

To access the AltiReport log-in screen, enter the following URL into your Web browser: http://<altiReport server IP address>:8080/altireport

# **AltiReport Administration**

The Administration screens are available only to users with administrative rights.

To log in as an administrator, in the AltiReport Login screen, select the role Admin, enter the administrator **Password**, and then click the **Login** button.

If you log in with the default password, 22222, a message prompts you to change the Administrator password. The password must be at least 7 characters and contain one uppercase letter, one lowercase letter, one number, and one special character.

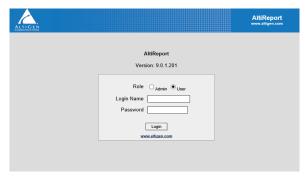

Figure 1. AltiReport Admin Login

The administrative main menu includes the following functions:

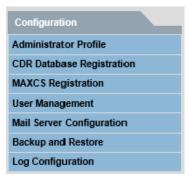

Figure 2. AltiReport administrator menu options

#### **Administrator Profile**

To enter or modify information for the administrator, click the Edit button to open the **Update Administrator Profile** window.

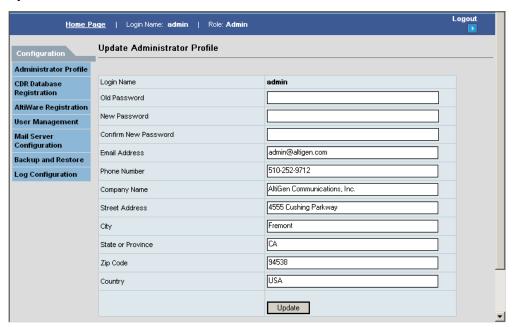

Figure 3. Update Administrator Profile window

Note: The Login Name field is not editable.

When the necessary information has been entered, click the **Update** button to save the changes.

## **CDR Database Registration**

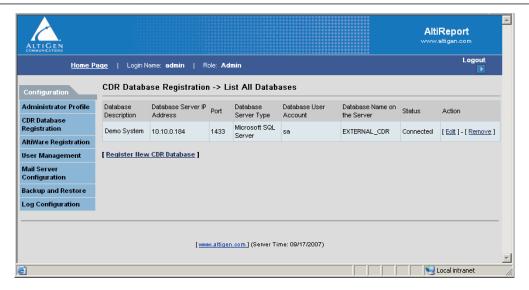

Figure 4. CDR Database Registration > List All Databases

In order for AltiReport to access the external CDR database, the administrator must register a CDR database. To add a database, click the Register New CDR Database link in the CDR Database Registration window.

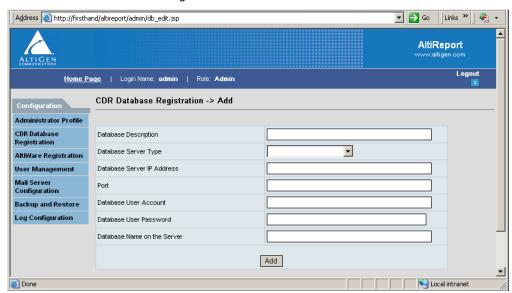

Figure 5. CDR Database Registration > Add

In the CDR Database Registration > Add window, enter the necessary information in the blank fields:

- · Database Description
- Database Server Type
- · Database Server IP Address

- Port (use the default port 1433 unless you have a port conflict with another application)
- Database User Account
- Database User Password
- · Database Name on the Server

Click the **Add** button when you are finished.

The status should show "Connected." If it doesn't, use the **Edit** link in the **Action** column to correct the database settings.

To edit or remove an existing CDR Database, use the **Edit** or **Remove** link in the **Action** column.

# **AltiWare (MAXCS) Registration**

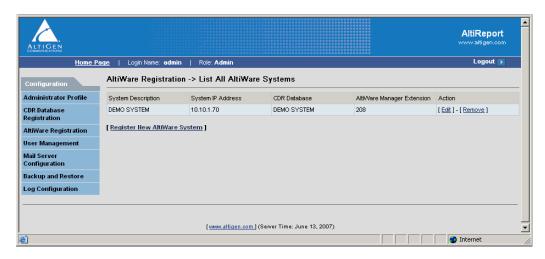

Figure 6. AltiWare Registration > List All AltiWare (MAXCS) Systems

AltiReport will use information entered in the AltiWare Registration window to check if the AltiGen server has an AltiReport license entered and registered. Each AltiGen server needs to have one license.

To add an AltiWare (MAXCS) system, click the Register New AltiWare System link in the AltiWare Registration window.

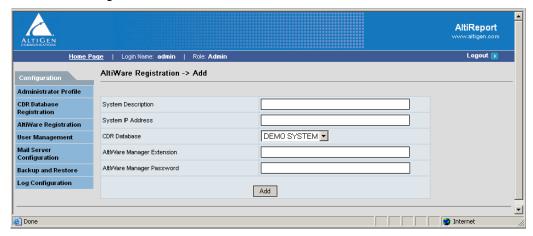

Figure 7. AltiWare Registration > Add

In the AltiWare Registration > Add window, enter the necessary information in the blank fields:

- · System Description
- · System IP Address
- CDR Database
- AltiWare [MAXCS] Manager Extension
- The password of the Manager Extension

Click the **Add** button when you are finished.

To edit or remove an existing AltiWare (MAXCS) system, use the Edit or Remove link in the Action column.

# **User Management**

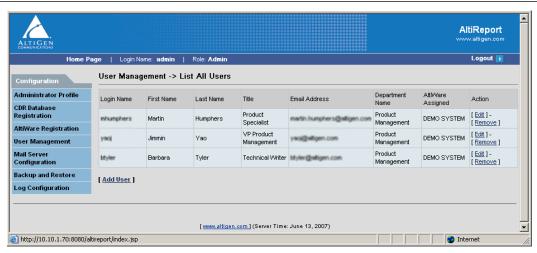

Figure 8. User Management > List All Users

The administrator can add users to AltiReport using the **User Management** window.

To add an AltiReport user, click the **Add User** link at the bottom of the page. Enter the Login Name, Password, First Name, Last Name, Title (optional), Email Address, and **Department Name** (optional) for the user.

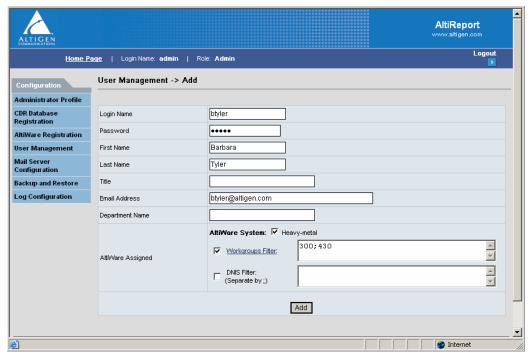

Figure 9. User Management > Add

In the AltiWare Assigned field, check at least one AltiWare (MAXCS) system that the user will be able to access for AltiReport. To limit the user's queries to certain workgroups and DNIS numbers, check the appropriate filter check boxes and enter the workgroup numbers and DNIS numbers. Separate workgroup numbers and DNIS numbers with a semicolon (;).

To see a list of workgroup numbers from which to choose, click the Workgroups Filter link.

When you're finished, click the **Add** button.

# **Mail Server Configuration**

The administrator can configure an e-mail server in Mail Server Configuration. AltiReport will use this e-mail information for auto delivery of reports.

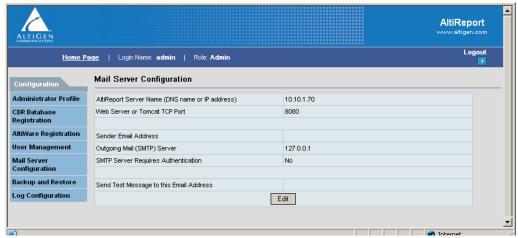

Figure 10. Mail Server Configuration window

To add a mail server, click the **Edit** button in the Mail Server Configuration window.

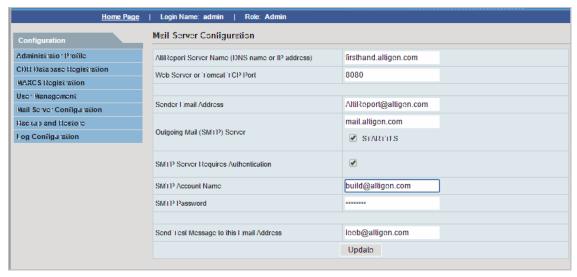

Figure 11. Mail Server Configuration edit window

In the Mail Server Configuration edit window, enter the necessary information in the blank fields for:

- AltiReport Server Name (DNS name or IP address)
- Web Server or Tomcat TCP Port
- · Sender Email Address
- · Outgoing Mail (SMTP) Server
- STARTTLS If the mail server supports the "STARTTLS" feature, this option should be checked. Otherwise, leave the option unchecked. The default value is
- SMTP Server Requires Authentication checkbox
- SMTP Account Name

- SMTP Password
- · Send Test Message to Email Address

Click the **Update** button when finished.

#### Sending Reports to Encrypted Email Services

Beginning with MaxCS 7.0 Update 1, AltiReport can communicate with encrypted email servers such as the Google mail server (Gmail) or the Hotmail server.

AltiReport detects the requirements of the specified email server automatically; no configuration is needed to indicate whether the email server requires encryption.

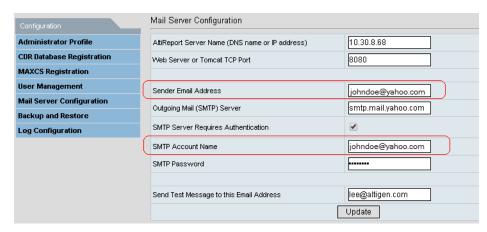

Note: When using an encrypted email server, for authentication purposes the Sender Email Address entry must be the same as the SMTP Account Name entry, as illustrated in the figure above. The remote email server does not allow users to use a different sender email address than the real email account.

# **Backup and Restore**

Important: Uninstalling AltiReport or Tomcat will lose all configurations. If you need to uninstall AltiReport or Tomcat, back up configurations first. The backup and restore functions in AltiReport will back up and restore configurations and settings from the Administrator Profile, CDR Database Registration, AltiWare Registration, User Management, and Mail Server Configuration windows.

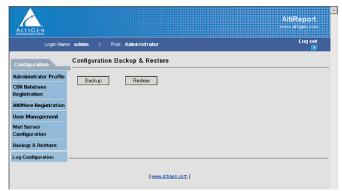

Figure 12. Backup and Restore window

When you click Backup, a File Download dialog box opens. Either open the AltiReport backup file (AltiReportYEAR/MONTH/DAY.acfg) or save the file.

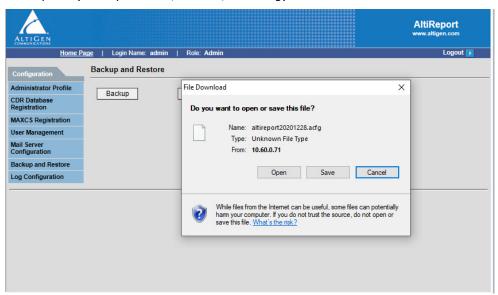

Figure 13. AltiReport Back Up

When **Restore** is selected, you will be required to validate the Admin Password, browse for the backup file you want to restore, then click **Restore** to restore all previous configurations from the Administrator Profile, CDR Database Registration, AltiWare (MAXCS) Registration, User Management and Mail Server Configuration windows.

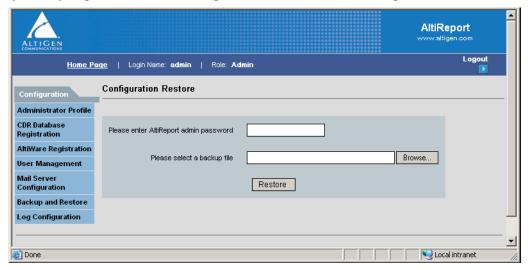

Figure 14. Configuration Restore

### **Log Configuration**

The **Download Log File** button in the **Log Configuration** window allows you to download the AltiReport log file.

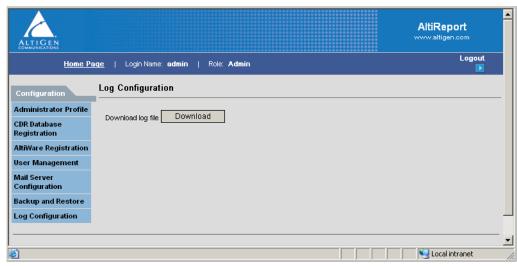

Figure 15. Log Configuration

# **Logging in to Run Reports**

When you log in to AltiReport as a **User**, you can run reports from the AltiWare (MAXCS) system that has been assigned to you by your AltiReport administrator.

To log in as an AltiReport user, in the AltiReport Login screen, select the role **User** and enter user Login Name and Password, then click the Login button.

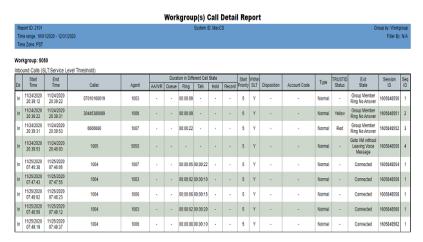

Figure 16. AltiReport User Login

The **User Information** window is displayed when a user logs into AltiReport for the first time.

Note: When you add reports to the Favorite Reports List, the List All Favorite Reports window becomes the window that is displayed the next time you log into AltiReport.

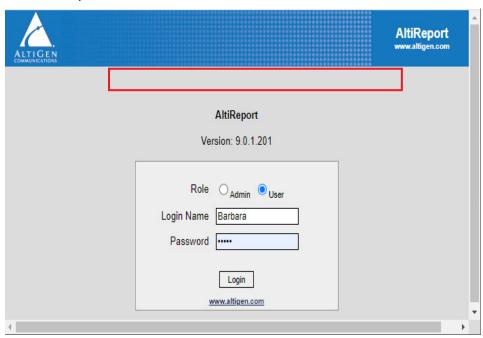

Figure 17. AltiReport User Information screen

Your Login Name, Role, and Query Preference (Quick or Step-by-Step) are displayed at the top. The Step-by-Step preference allows you to select a different AltiWare (MAXCS) to query before taking you to the **Set Parameters** page. The Quick preference bypasses this option.

#### To Select "Quick" or "Step-by-Step" Preference

Select the query preference in a couple of ways:

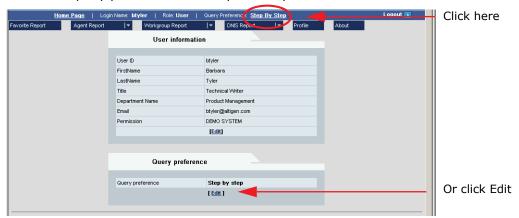

In the dialog box that appears, select the query preference you want, and click Set. You can also select the default AltiWare (MAXCS) in this dialog box:

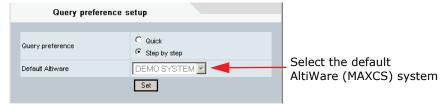

Figure 18. Setting the query preference and default AltiWare (MAXCS)

# **Available Reports**

These are the types of reports available:

- Agent Reports reports on all or individual agents within a site or workgroup.
- Workgroup Reports reports on all or individual workgroups within a particular site.
- DNIS Reports reports on all or individual DNIS numbers.

The individual report names and their identifying numbers follow:

#### **Agent Reports**

- · Agent Detail Reports
  - 1101 Activity Event
  - 1102 Call Detail Report
- · Agent Summary Reports
  - 1201 Performance Summary
  - 1202 WG Calls and Direct Call Activity Summary Report
  - 1203 State Summary Report
  - 1204 WG Inbound Calls Summary Report
  - 1205 WG Outbound Calls Summary Report

- 1206 Direct Calls Summary Report
- 1207 (Agent) Reserve Agent Callback Summary Report
- · Agent Analysis Reports
  - 1301 Call Volume Analysis
  - 1302 Average WG Call Handling Time Analysis
  - 1303 % Contribution to each WG (Inbound/Outbound)
  - 1304 WG Call Handling Time Distribution
  - 1305 Call Disposition Code Summary Report

#### **Workgroup Reports**

- · Workgroup Detail Reports
  - 2101 Call Detail Report
  - 2102 Callback Detail Report
  - 2103 Trunk Abandoned Call Detail Report
- Workgroup Summary Reports
  - 2201 Agent State
  - 2202 Agent Performance Summary
  - 2203 Agent Call Activity Summary with % Analysis
  - 2204 Agent Call/Time Contribution % Comparison
  - 2205 Inbound/Outbound Call Summary with % Analysis
  - 2206 Inbound Calls Wait Time Summary
  - 2207 Inbound Calls Handling Summary
  - 2208 Outbound Calls Handling Summary
  - 2209 Service Level Summary Report
  - 2210 Answered Rate and Abandoned Rate Report
  - 2211 (WG) Reserve Agent Callback Summary Report
- Workgroup Analysis Reports
  - 2301 Inbound Answered Calls Wait Time
  - 2302 Inbound Abandoned Calls Wait Time
  - 2303 Inbound Overflowed/Redirected Calls Wait Time
  - 2304 Inbound Calls Handling Time
  - 2305 Outbound Calls Handling Time
  - 2306 Inbound Call Priority
  - 2307 Cumulative Inbound/Outbound Calls
  - 2308 Cumulative Inbound Calls Wait Time
  - 2309 Cumulative Inbound Calls Analysis
  - 2310 Cumulative Outbound Calls Handling
  - 2311 Total and % Inbound Calls ANS/ABN/OFL
  - 2312 Total and % WG Inbound Calls in Queue
  - 2313 Average Incoming Calls Handling Time
  - 2314 Total Outbound Calls

- 2315 Total Outbound Calls Handling Time
- 2316 Daily Max Number of Calls in Queue
- 2317 Daily Longest Queue Time
- 2318 Daily Real Time Service Level
- 2319 Historical Service Level Summary
- 2320 Call Disposition Code Summary

#### **DNIS Reports**

- DNIS Detail Report
  - 3101 Call Detail Report
- DNIS Summary Report
  - 3201 Call Summary
- · DNIS Analysis Report
  - 3301 Call Disposition Code Summary Report

# **Available Report Formats**

These are examples of the available report formats (HTML, PDF, Excel). Some reports are produced in graph format, as well.

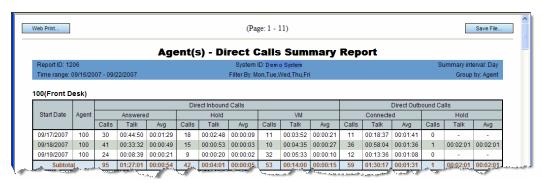

Figure 19. Report results in HTML format

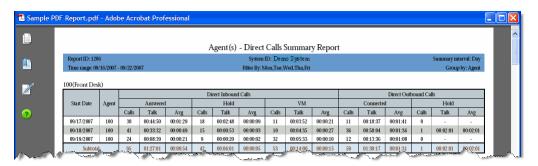

Figure 20. Report results in PDF format

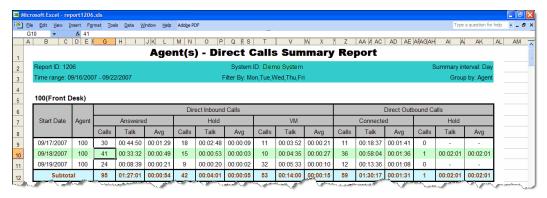

Figure 21. Report results in Microsoft Excel

# **Running Reports**

This section shows how to select a report, set its parameters, set a format preference for the report (HTML, PDF, Microsoft Excel), and set other preferences.

To access a report:

1. From a Report drop-down list, move the cursor to the report menu you want (Agent, Workgroup or DNIS), then move it to the type of report (Detail, Summary or **Analysis**), and then move to and click the desired report.

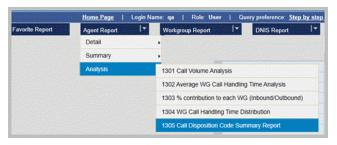

Figure 22. Selecting a report

2. If you're using the step-by-step query preference, the following dialog box opens:

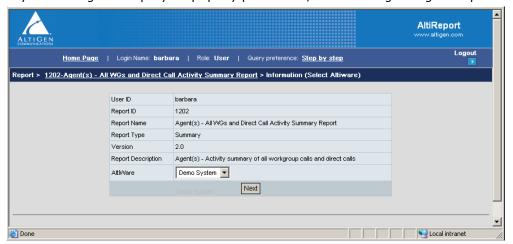

- 3. Select the AltiWare (MAXCS) system you want to query, and click **Next**.
- 4. In the Set Parameters screen (shown in the figure below), set the parameters for the report, including the Summary interval, Time Range, Filter By, and Output (Group by and Show empty records) options.

Note: To use the calendar buttons, first select the **From** radio button.

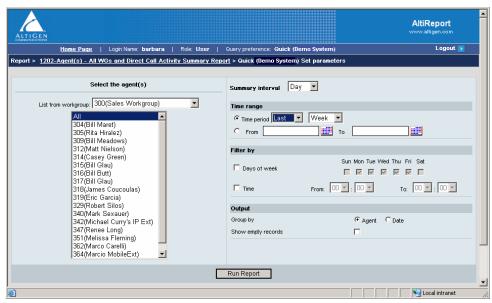

Figure 23. Set report parameters

5. Click the **Run Report** button.

After a report is created, the following screen appears, where you can select the export format you prefer, save the report in that format or save only a specified part of the report, and view the report in HTML. You can also add the report to Favorite Reports (see next section).

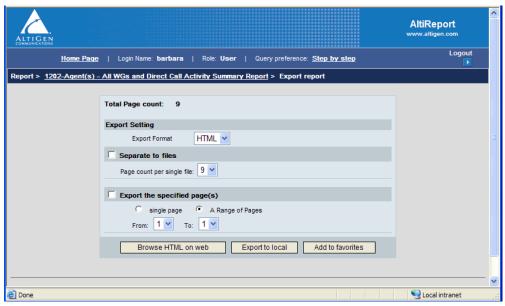

Figure 24. Export settings

#### Setting Parameters in the Export Report Screen

The **Export Report** screen shows the total page count for the report and gives you the following options:

- Lets you select a format for the report (HTML, PDF, or Excel).
- Lets you save the report by clicking the **Export to local** button.
- · Lets you divide the report into more than one file. Use the drop-down list to specify the number of pages you want in each file. Then, when you save the report by clicking Export to local, the files are saved into one ZIP file. Each file in the ZIP file is named with the report number and the page range contained in that file.

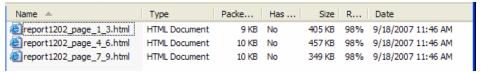

Figure 25. A report separated into three files

When you divide the report into more than one file, and then click the Browse HTML on web button, the report is displayed in page ranges that you can select:

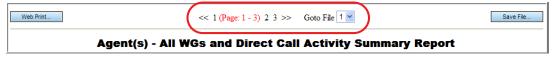

Figure 26. Select a file to view the page range contained in that file

- · Lets you export and/or browse in HTML a single page or a range of pages. Specify the page or page range in the **From** and **To** drop-down lists. To save your specified pages, click Export to local. To view the specified pages in HTML, click Browse HTML on web.
- Lets you save the parameters for this report, so you don't have to specify them again in the future and lets you schedule the report to run automatically at a time you specify. To save the report parameters, click Add to favorites. The Add **favorite report** dialog box appears:

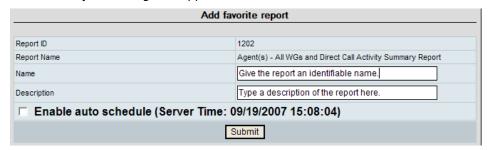

Give the report an appropriate name, type a description, and click **Submit**. Thereafter, the report will appear on the List all favorite reports screen, which will now be the screen that opens when you log in.

If you also want to schedule the report to run automatically and have it e-mailed to specified people, see the next section.

### **Scheduling Favorite Reports**

To schedule a favorite report to run automatically, check the Enable auto schedule check box in the Add Favorite Report dialog box. The scheduling options appear:

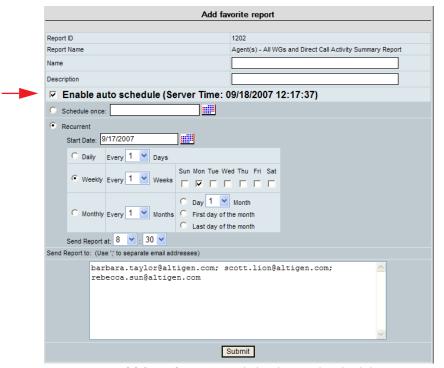

Figure 27. Add favorite report dialog box with scheduling options

Set a schedule for the report. If you want the report e-mailed to specified people, list their e-mail addresses in the Send Report to section. Separate e-mail addresses with a semicolon (;). Then click the **Submit** button.

Important: When setting up a report schedule for a specific time, you must set the schedule at least 15 minutes before the current time or the report may not be generated/sent. For example, to run a report at 5:00 PM, you must set up the report schedule prior to 4:45 PM.

Later, you can change the schedule and e-mail list by clicking on the report's Edit link in the List All Favorite Reports screen. You can also change the report description and view the report parameters.

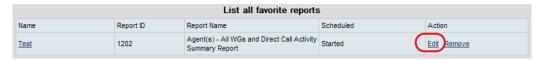

#### Running a Favorite Report Manually

You can run a favorite report directly from the List all favorite reports screen by clicking its link. You will not see the report's Set Parameters screen, but you can check its parameters by clicking the report's **Edit** link.

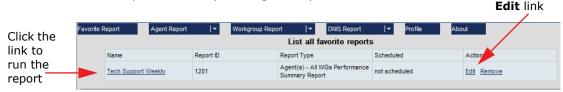

Figure 28. Click a Favorite report's link to run the report

When you run a favorite report manually, you have the option to Export via email:

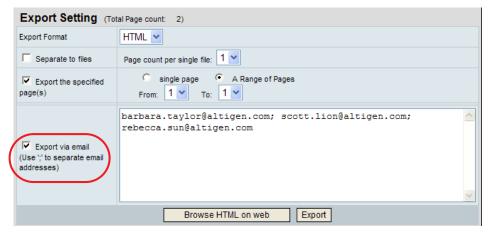

To e-mail the report to the specified e-mail addresses (separate the addresses with a semicolon), check the **Export via email** check box, then click the **Export** button. After doing this, you can use your browser's **Back** button to return to this screen and save the report, if you want to. To save the report, uncheck **Export via email**, then click **Export**. The File Download box appears. Click **Save**, and save the report.

To remove a favorite report, click its **Remove** link. You are asked for confirmation.

# **Printing HTML Reports**

To print a report from an HTML file, click the Web Print button at the top of the report.

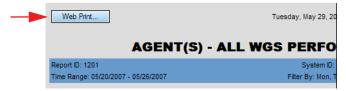

This opens a new Web window.

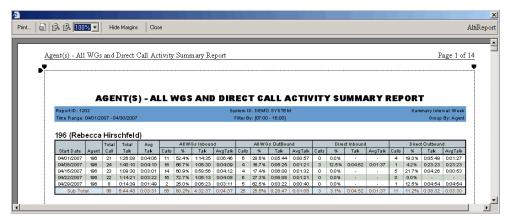

Figure 29. Web Print window

The **Web Print** feature will automatically adjust paper print size, layout and orientation. You can manually change the margins using the black margin icons at any corner of the Web page. Also, you can use the menu and toolbar at the top of the window, which allows you to print, set up the page for printing, zoom in/out, hide margins, or close the window.

Important: Before using the Web Print feature, make sure the Print background colors and images checkbox is checked in Windows Internet Explorer (Internet Options > Advanced > Printing). Otherwise, the report generated will be displayed, and subsequently printed, in black and white.

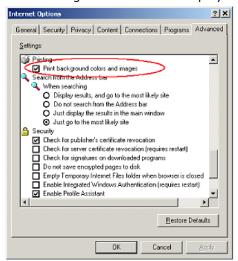

#### CHAPTER

# The Reports

This chapter describes each report. The chapter is divided into three sections:

- Agent Reports, beginning on page 29
- Workgroup Reports, beginning on page 56
- DNIS Reports, beginning on page 118

The following information is given for each report:

- · Report ID number and title
- Description What is reported
- Report options The choice of parameters for the report
- · Report fields Description of each field in the report
- Data source The tables from which the information is drawn

For detailed information on database fields, refer to AltiGen's Call Detail Reporting Manual.

Note: Starting with Release 7.5, when a Polycom user places a call on hold, the agent is counted as Busy in Workgroup calculations. This is different from the calculations in previous releases, where an agent with a call on hold was considered idle. Be aware of this difference when analyzing reports with Idle and Busy calculations.

# **Agent Reports**

This section describes Agent reports.

If a report is sorted by agent, it displays the agent's extension and name above the columns of data. If sorted by time, it displays the date above the columns.

# 1101 - Agent Activity Event

**Description:** Reports an agent's activity for the reporting period.

#### **Report Options**

- 1. Select a workgroup to display agents assigned to that workgroup.
- 2. Select single, multiple, or All agents.

- 3. Specify a time range for the report.
- 4. Narrow the report to specific days of the week, shift time, or a span of time (optional).
- 5. Click Run Report to run the report.
- 6. Select the export format (HTML, PDF, Excel) and whether to separate the report results into several files and/or export only specified pages.

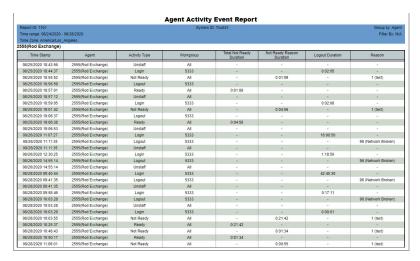

Figure 1. This report shows activity event data for a single agent

#### **Report Fields**

- **Time Stamp** Date and time the agent changes activity
- Agent Agent's name and extension number
- Activity Type Displays the type of activity:
  - Unstaff Agent is logged out as a virtual extension
  - · Login Agent is logged in to a workgroup
  - · Logout Agent was logged out from the workgroup
  - Ready Agent is logged in and ready to take workgroup calls (applies to all workgroups the agent is logged into)
  - DND/FWD Agent is set to Do Not Disturb or is forwarding calls
  - Not Ready Agent is not ready to take workgroup calls (applies to all workgroups the agent is logged into)
- Workgroup The workgroup this agent is logged into or logged out of
- · Not Ready Duration The amount of time the agent spent in Not Ready state
- Logout Duration The total minutes this agent spent in each logout reason code
- **Reason** This column may show the Logout Reason code (and description) if the Activity Type is Logout; it may show the Not Ready Reason code (and description) if the Activity Type is Not Ready. If no Logout codes or Reason codes are being used, then this column may be empty. For descriptions of system Logout Reason Codes and Not Ready Reason Codes, refer to the MaxCS Administration Manual.

#### **Data Source**

All data from the table AGENTACTIVITY

### 1102 - Agent Call Detail Report

**Description:** Displays the CDR records for an agent's inbound and outbound calls for the reporting period.

#### **Report Options**

- 1. Select a workgroup to display agents assigned to that workgroup.
- 2. Select single, multiple, or **All** agents.
- 3. Specify a time range for the report.
- 4. Narrow the report to specific days of the week and a span of time (optional).
- 5. Select one or more Disposition codes to filter the results.
- 6. Select an Account code to filter the results.
- 7. Click Run Report to run the report.
- 8. Select the export format (HTML, PDF, Excel) and whether to separate the report results into several files and/or export only specified pages.

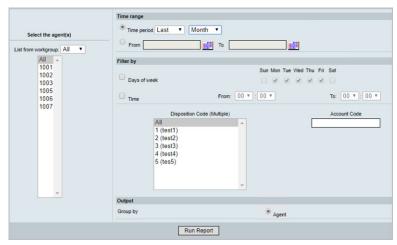

Figure 2. Report criteria specifying all workgroups and all Disposition codes

#### Report Fields

- Dir The direction of the call: Inbound or Outbound
- Start Time Time the call started
- End Time Time the call ended
- Target/Caller Available information about the caller or called number: PSTN phone number/IP phone number, name, calling from a cell phone, etc.
- **WG** The number of the workgroup
- Duration in Different Call State Displays how long the call spent in different call states:
  - · AA/IVR Listening to and making a selection in the AA/IVR
  - Queue Waiting for an agent after making a selection
  - · Ring Waiting for an agent to answer a ring

- Talk Talking with an agent
- Hold Time spent on hold after talking with an agent starts
- Record For how long the call was recorded
- **Start Priority** The priority this call had when it came in.
- Within SLT Was the time the caller had to wait before connecting to an agent within the service level threshold specified, Yes or No. (The Service Level Threshold is set in MaxAdmin > Workgroup Configuration > General tab.)
- **Disposition Code** Any Disposition code that was entered for this call
- Account Code Any Account code that was entered for this call
- TRUSTID Status If your organization deployed the TRUSTID feature, this column will appear in the report. **Red** = Low trust call; **Yellow** = Medium trust call; **Green** = High trust call. If the TRUSTID Status column is blank, then this call may have arrived in the system during a time when TRUSTID was not enabled.
- Exit State The state the call was in when the caller exited the call. Examples: Connected, Transfer Ring, Hang up During Ring, One Number Access, Go to VM with Voice Message, Go to VM without leaving voice message.
- Session ID A unique number assigned by MAXCS to a call
- Seq ID A unique number that identifies multiple records of the same call (same Session ID)

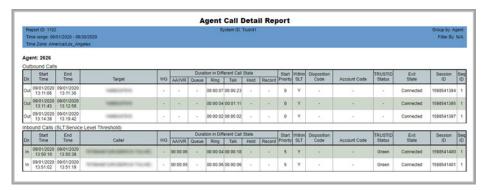

Figure 3. Report 1102 showing details for an agent's calls

#### **Data Source**

All data from the table CDRMain

# 1201 - Agent Performance Summary

**Description:** Displays a summary of an agent's performance for the reporting period. It includes data from all workgroups an agent belongs to.

### **Report Options**

- 1. Select a workgroup to display agents assigned to that workgroup.
- 2. Select single, multiple, or All agents.
- 3. Choose how you want the data summarized (by day, week, or month).
- 4. Specify a time range for the report.
- 5. Narrow the report to specific days of the week and a span of time (optional).
- 6. Select a group-by option.
- 7. Specify whether to include empty records.
- 8. Click Run Report to run the report.
- 9. Select the export format (HTML, PDF, Excel) and whether to separate the report results into several files and/or export only specified pages.

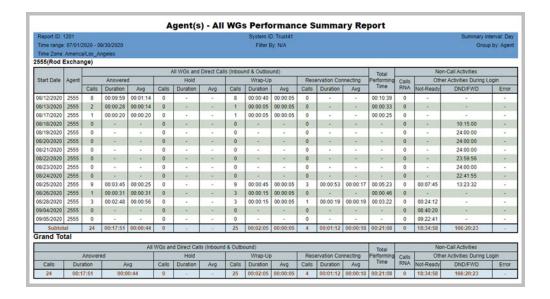

Figure 4. This report shows details for an agent for one quarter.

- Start Date Start date of the reporting time period
- Agent Agent's extension number
- All WGs and Direct Calls (Inbound & Outbound) Displays the number of calls handled by an agent, the total time the agent spent on all calls (Duration), and the average time spent per call in each of four categories.
  - Answered Calls the agent was connected to
  - Hold Calls the agent put on hold

- Wrap-Up Calls requiring time for wrap-up activities
- Reservation Connecting Callback calls connecting
- Total Performing Time The total amount of time the agent spent in the above activities in the specified time period
- Non-Call Activities Displays the total of RNA calls (agent was rung but did not answer) for this agent and summarizes the time the agent spent in other activities while logged in:
  - Not-Ready Time in Not-Ready state
  - DND/FWD Time the agent's phone was set to DND or FWD
  - Error The amount of time the agent's phone was in error state.

All data from the tables AGENTPERWGSUMMARY1, AGENTPERWGSUMMARY2, AGENTSUMMARY1, AGENTSUMMARY2, AGENTSUMMARY4.

# 1202 - WG Calls and Direct Call Activity Summary Report

Description: Displays a summary of an agent's workgroup and direct calls for the reporting period.

### **Report Options**

- 1. Select a workgroup to display agents assigned to that workgroup.
- 2. Select single, multiple, or **All** agents.
- 3. Choose how you want the data summarized (by day, week, or month).
- 4. Specify a time range for the report.
- 5. Narrow the report to specific days of the week and a span of time (optional).
- 6. Select a group-by option.
- 7. Specify whether to include empty records.
- 8. Click Run Report to run the report.
- 9. Select the export format (HTML, PDF, Excel) and whether to separate the report results into several files and/or export only specified pages.

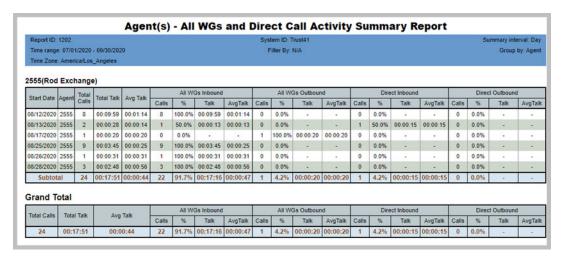

Figure 5. This report subtotals each agent's call activity, then gives a grand total.

- Start Date Start date for these calls
- Agent Agent's extension number
- Total Calls Total calls the agent was connected to in the specified time period
- Total Talk Total talk time on all that agent's calls
- AvgTalk Average talk time per call (Total Talk/Total Calls)
- · All agents' calls are then broken out into categories: All WGs Inbound, All WGs Outbound, Direct Inbound, Direct Outbound. "All WGs" means every workgroup the agent is a member of and refers to calls that come in through a workgroup as opposed to calls that come in directly to the extension. Each category displays the following:

- Calls Total calls the agent was connected to in that category during the specified time period
- % The percentage of calls that fall into that category ([category] Calls/Total Calls
- Talk Total talk time in that category
- Avg Talk Average talk time in that category (Talk/Calls)

All data from tables AGENTPERWGSUMMARY1, AGENTPERWGSUMMARY2, AGENTSUMMARY1, AGENTSUMMARY2

# 1203 - Agent State Summary Report

**Description:** Displays summary statistics for agent states for the reporting period.

### **Report Options**

- 1. Select a workgroup to display agents assigned to that workgroup.
- 2. Select single, multiple, or All agents.
- 3. Choose how you want the data summarized (by day, week, or month).
- 4. Specify a time range for the report.
- 5. Narrow the report to specific days of the week and a span of time (optional).
- 6. Select a group-by option.
- 7. Specify whether to include empty records.
- 8. Click Run Report to run the report.
- 9. Select the export format (HTML, PDF, Excel) and whether to separate the report results into several files and/or export only specified pages.

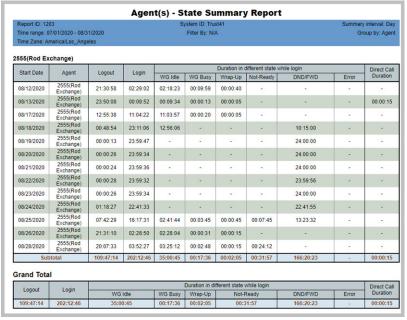

This report, for a single agent, subtotals the time the agent spent in each state and then displays a grand total in each state for the reporting period.

- Start Date Start date for these calls
- Agent Agent's extension number
- · Logout The total time the agent was logged off during the time period specified
- Login The total time the agent was logged in during the time period specified
- · Duration in different states while login:
  - WG Idle Time the agent was in Idle state

- WG Busy Time the agent was in Busy state
- Wrap-Up Time the agent was in wrap-up state after disconnecting from a call
- Not-Ready Time the agent was not ready to take workgroup calls (applies to all workgroups the agent is logged into)
- DND/FWD Time the agent's phone is set to DND/FWD
- Error The amount of time the agent's phone was in error state.
- Direct Call Duration Total time the agent's connected inbound and outbound calls were in talk time and on hold

All data from tables AGENTPERWGSUMMARY1, AGENTPERWGSUMMARY2, AGENTSUMMARY1, AGENTSUMMARY2, AGENTSUMMARY3, AGENTSUMMARY4.

# 1204 - Agent WG Inbound Calls Summary Report

**Description:** Reports an agent's inbound workgroup calls for the reporting period.

### **Report Options**

- 1. Select a an agent.
- 2. Select one workgroup for the agent, or All
- 3. Choose how you want the data summarized (by day, week, or month).
- 4. Specify a time range for the report.
- 5. Narrow the report to specific days of the week and a span of time (optional).
- 6. Select a group-by option.
- 7. Specify whether to include empty records.
- 8. Click Run Report to run the report.
- 9. Select the export format (HTML, PDF, Excel) and whether to separate the report results into several files and/or export only specified pages.

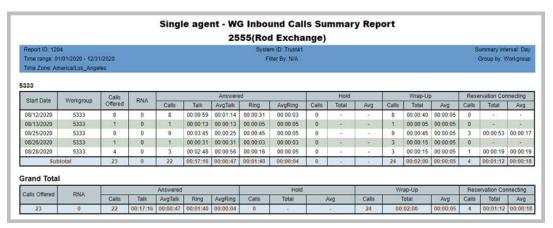

Figure 7. The report shows inbound call summary by date for a single month.

- · Start Date The start date for these calls
- Workgroup The workgroup's number
- Calls Offered The number of calls sent to the agent (Call offered will not always equal Calls RNA + Calls Answered. If the call's exit state is "Group Member Ring No Answer," then the call was handled by another agent or it ended while ringing another agent. The call is counted as RNA for this agent, but is not counted as Offered to this agent. Otherwise, the total calls offered to all agents in the workgroup will not add up to the total calls offered to the workgroup.)
- RNA Number of calls for which the agent was rung but did not answer
- Answered Summary statistics for answered calls:
  - · Calls Number of calls answered
  - · Talk Total talk time on all calls
  - AvgTalk Average talk time per call (Talk/Calls)

- Ring Time that all calls to this agent spent in the ring state
- AvgRing Average ringing time per call (Ring/Calls)

#### Hold

- Calls Number of calls put on hold
- Total Total time all calls spent on hold
- Avg Average time per call spent on hold (Total/Calls)

### Wrap-Up

- Calls Number of calls requiring wrap-up activity
- Total Total time spent in wrap-up activities
- Avg Avg time per call spent in wrap-up activities (Total/Calls)

### Reservation Connecting

- · Calls Number of callback calls
- Total Total time spent in callback calls
- Avg Avg time per call spent in callback calls (Total/Calls)

### **Data Source**

All data from the tables AGENTPERWGSUMMARY1, AGENTPERWGSUMMARY2.

# 1205 - Agent WG Outbound Calls Summary Report

**Description:** Reports summary statistics for an agent's outbound workgroup calls (as opposed to direct outbound calls) for the reporting period.

# **Report Options**

- 1. Select an agent and one or more workgroups that agent is assigned to.
- 2. Choose how you want the data summarized (by day, week, or month).
- 3. Specify a time range for the report.
- 4. Narrow the report to specific days of the week and a span of time (optional).
- 5. Select a group-by option.
- 6. Specify whether to include empty records.
- 7. Click **Run Report** to run the report.
- 8. Select the export format (HTML, PDF, Excel) and whether to separate the report results into several files and/or export only specified pages.

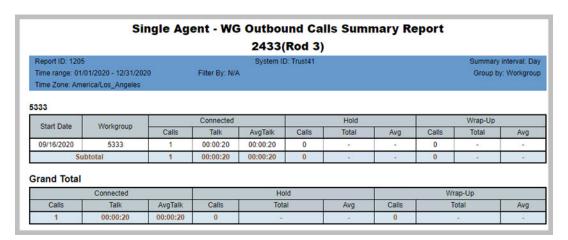

This report was sorted by week, and includes subtotals for each week and a grand total for the reporting period.

- Start Date Start date for these calls
- Workgroup The workgroup's number
- Connected Displays connection statistics:
  - · Calls Total calls connected
  - · Talk Total talk time on all calls
  - AvgTalk Average talk time per call (Talk/Calls)
- Hold Displays statistics for calls put on hold:
  - · Calls Number of calls put on hold
  - · Total Total time all those calls spent on hold
  - Avg Average hold time per call that was put on hold (Total/Calls)

- **Wrap-Up** Displays wrap-up statistics:
  - Calls Number of calls requiring wrap-up activity
  - Total Total time spent in wrap-up activities for all calls
  - Avg Average time spent in wrap-up activities per call that required wrap-up activity (Total/Calls)

All data from the tables AGENTPERWGSUMMARY1, AGENTPERWGSUMMARY2.

# 1206 - Agent Direct Calls Summary Report

**Description:** Displays summary statistics for an agent's direct inbound and outbound calls (as opposed to workgroup calls) for the reporting period.

### **Report Options**

- 1. Select a workgroup to display agents assigned to that workgroup.
- 2. Select single, multiple, or **All** agents.
- 3. Choose how you want the data summarized (by day, week, or month).
- 4. Specify a time range for the report.
- 5. Narrow the report to specific days of the week and a span of time (optional).
- 6. Select a group-by option.
- 7. Specify whether to include empty records.
- 8. Click Run Report to run the report.
- 9. Select the export format (HTML, PDF, Excel) and whether to separate the report results into several files and/or export only specified pages.

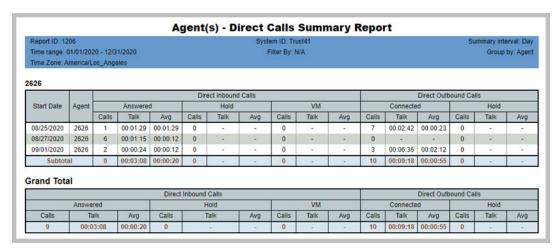

This report includes subtotals for each day and a grand total for the reporting Figure 9.

- Start Date Start date for these calls
- Agent Agent's extension number
- Direct Inbound Calls Displays the following call statistics:
  - For Answered calls
    - Calls Total number of direct inbound calls that were answered by the agent
    - Talk Total talk time on those direct inbound calls
    - · Avg Average talk time per call (Talk/Calls)
  - · For calls put on Hold
    - Calls Total number of direct inbound calls that were put on hold
    - Talk Total hold time on those direct inbound calls

- Avg Average hold time per call that was put on hold (Talk/Calls)
- · For calls sent to VM
  - Calls Total number of direct inbound calls sent to voice mail
  - Talk Total time the caller was in voice mail
  - Avg Average time spent in voice mail per call that went to VM (Talk/Calls)
- Direct Outbound Calls Displays the following call statistics:
  - For Connected calls
    - Calls Total number of direct outbound calls that were connected
    - Talk Total talk time on those direct outbound calls
    - Avg Average talk time per call (Talk/Calls)
  - For calls put on **Hold** 
    - Calls Total number of connected outbound calls that were put on hold
    - Talk Total hold time on those calls
    - Avg Average hold time per call that was put on hold (Talk/Calls)

All data from the tables AGENTSUMMARY1, AGENTSUMMARY2.

# 1207 - Reserve Agent Callback Summary Report

**Description:** Displays summary statistics for reserve callback activity

### **Report Options**

- 1. Select the workgroups/agents
- 2. Choose if you want the data reported by hour of day or by day of week.
- 3. Specify a time range for the report.
- 4. Narrow the report to specific days of the week and a span of time (optional).
- 5. Click Run Report to run the report.
- 6. Select the export format (HTML, PDF, Excel) and whether to separate the report results into several files and/or export only specified pages.

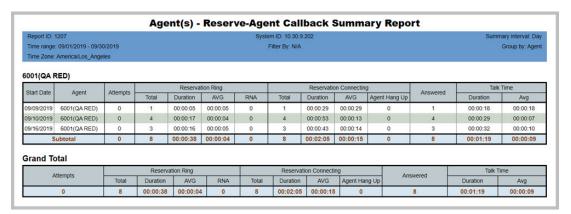

Figure 10. The report shows a summary of one workgroup's callback activity

- Start Date Start date for these calls
- Agent Agent's extension number
- Attempts The number of ringback attempts for that date
- Reservation Ring Displays the following statistics for reserved call ringbacks:
  - · Total The total number of reserved call ringbacks for that date
  - Duration The total duration of incoming ringback calls for that date
  - AVG The average duration of incoming ringback calls for that date
  - RNA The number of ringback calls that were RNA for that date
- · Reservation Connecting
  - Total The total number of reserved calls that connected for that date
  - · Duration The total duration of connected ringback calls for that date
  - AVG The average duration of connected ringback calls for that date
  - Agent Hang Up The total number of agent ringback call hangups for that date
- Answered The total number of ringback calls that were answered for that date

- Talk Time
  - Duration The total talk time duration for that date
  - AVG The average talk time duration for that date

All data from AGENTSUMMARY1 and AgentSummary2RsvCallback

# 1301 - Agent Call Volume Analysis

**Description:** Reports an agent's call volume for the reporting period. Shows results in both tabular and graph formats.

### **Report Options**

- 1. Select the agent and the agent's workgroups.
- 2. Choose if you want the data reported by hour of day or by day of week.
- 3. Specify a time range for the report.
- 4. Narrow the report to specific days of the week and a span of time (optional).
- 5. Click **Run Report** to run the report.
- 6. Select the export format (HTML, PDF, Excel) and whether to separate the report results into several files and/or export only specified pages.

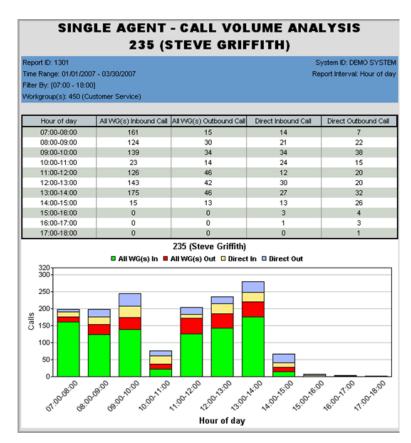

Figure 11. This agent's call volume data is displayed by hour of day in table and graph format

- [Report Interval] (Hour of day or Day of week) Displays the report interval, as specified in the report parameters
- All WGs Inbound Call Number of inbound workgroup calls answered
- All WGs Outbound Call Number of outbound workgroup calls made

- Direct Inbound Call Number of inbound direct calls answered
- Direct Outbound Call Number of outbound direct calls made

All data from the tables AGENTPERWGSUMMARY1, AGENTPERWGSUMMARY2, AGENTSUMMARY1, AGENTSUMMARY2.

# 1302 - Agent Average WG Call Handling Time Analysis

**Description:** Reports an agent's average workgroup call handling time for inbound and outbound calls. Displays results in both table and graph formats.

# **Report Options**

- 1. Select the agent and the agent's workgroups.
- 2. Choose if you want the data reported by hour of day or by day of week.
- 3. Specify a time range for the report.
- 4. Narrow the report to specific days of the week and a span of time (optional).
- 5. Click **Run Report** to run the report.
- 6. Select the export format (HTML, PDF, Excel) and whether to separate the report results into several files and/or export only specified pages.

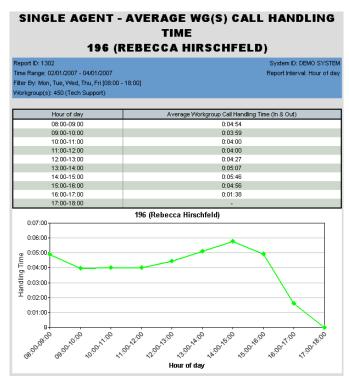

This report displays average workgroup call handling time in table and graph Figure 12. formats for agent extension 196.

- [Report Interval] (Hour of day or Day of week) Displays the report interval, as specified in the report parameters
- Average Workgroup Call Handling Time (In & Out) Adds total of inbound workgroup talk, hold, and wrap-up times and outbound workgroup connected, hold, and wrap-up times, and divides by the total number of calls (workgroup inbound answered calls plus workgroup outbound connected calls).

All data from the tables AGENTPERWGSUMMARY1, AGENTPERWGSUMMARY2.

# 1303 - Agent % Contribution to each WG (Inbound/ Outbound)

**Description:** Graphs the percentage of workgroup calls answered and made by the specified agent and the percentage of time spent on those calls for each workgroup the agent belongs to.

### **Report Options**

- 1. Select the agent and the agent's workgroups.
- 2. Specify a time range for the report.
- 3. Narrow the report to specific days of the week and a span of time (optional).
- 4. Click Run Report to run the report.
- 5. Select the export format (HTML, PDF, Excel) and whether to separate the report results into several files and/or export only specified pages.

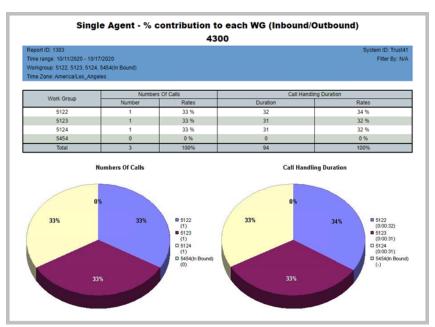

Figure 13. This report shows one agent's contribution to four workgroups.

- Work Group The workgroup number
- · Number of calls
  - · Number The number of calls
  - · Rates The percentage of calls for that workgroup
- · Call Handling Duration
  - Duration The total talk, hold, and wrap-up time spent on workgroup calls
  - · Rates The percentage of call handling duration for that workgroup

All data from the table AGENTPERWGSUMMARY1, AGENTPERWGSUMMARY2

# 1304 - Agent WG Call Answering Time Distribution

Description: Shows how many calls an agent answered within the specified increments of seconds, and shows the percentage of calls that fall into each callanswering time period. Reports similar information for outbound calls. Displays the report results in graph format.

# **Report Options**

- 1. Select the agent and the agent's workgroups.
- 2. Specify a time range for the report.
- 3. Narrow the report to specific days of the week and a span of time (optional).
- 4. Select an increment, in seconds. Here you are asking, for example, how many calls were answered within 30 seconds, how many took 31-60 seconds to answer, and so on.
- 5. Click **Run Report** to run the report.
- 6. Select the export format (HTML, PDF, Excel) and whether to separate the report results into several files and/or export only specified pages.

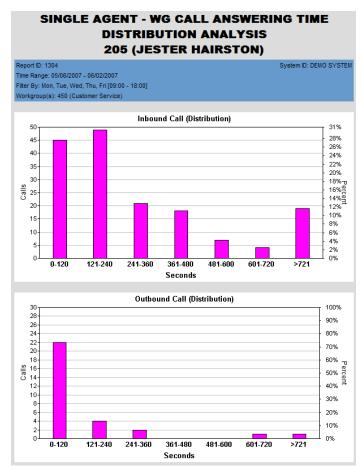

This report shows inbound call answering time and outbound call connection time in intervals of 120 seconds, as specified in the report query.

# **Graph Labels:**

- Inbound Calls (Distribution) Shows how long it took the agent to answer workgroup calls, broken down by periods of seconds
  - **Seconds** Displays the time intervals you specified (in seconds)
  - Calls The number of workgroup calls answered by the agent during the intervals shown
  - **Percent** The percentage distribution of workgroup calls answered by the agent during the intervals shown
- Outbound Calls (Distribution) Similar to the graph for inbound calls, shows how long it took the agent to connect when making an outbound workgroup call

### **Data Source**

All data from the table CDRMAIN

# 1305 - Call Disposition Code Summary by Agent

**Description:** Shows a summary of call disposition codes, by agent, for a specified time period.

### **Report Options**

- 1. Select workgroups and agents.
- 2. Select the time period for the report.
- 3. Select which agents to include in the report.
- 4. Select a call direction to filter the results of the report (inbound, outbound, or both)
- 5. Select the disposition codes to include, and choose if you want to show the top x codes.

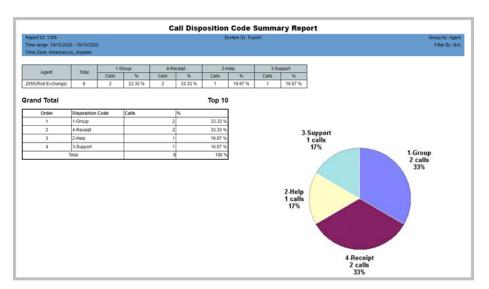

Figure 15. The report breaks down the Call disposition codes used, by percentage, for a given period

#### **Report Fields**

Agent - The name of the agent

Total - The total calls

Disposition codes - Each Call Disposition code has its own column, with the following data:

- Calls The number of calls that were assigned to this Disposition code
- %- The percentage of calls that were assigned to this Disposition code

**Top** *x* **–** The table shows the top *x* Disposition codes for this time period.

#### **Data Source**

All data from CDRMAIN and DISPOSITIONCODE

# **Workgroup Reports**

This section describes Workgroup reports.

# 2101 - Workgroup Call Detail Report

**Description:** Reports call details for the specified workgroups. This report includes Ring No Answer calls, and is based upon call start time.

### **Report Options**

- 1. Select an agent to display the workgroups assigned to that agent.
- 2. Select single, multiple, or **All** workgroups.
- 3. Select one or more Disposition codes to filter the results.
- 4. Select an Account code to filter the results.
- 5. Specify a time range for the report.
- 6. Narrow the report to specific days of the week and a span of time (optional).
- 7. Click **Run Report** to run the report.
- 8. Select the export format (HTML, PDF, Excel) and whether to separate the report results into several files and/or export only specified pages.

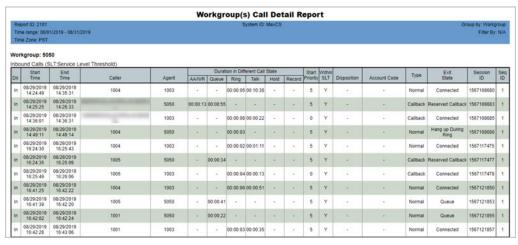

Figure 16. This report shows calls for a single workgroup on a single day

- **Dir** The direction of the call: Inbound or Outbound
- Start Time Time the call started
- End Time Time the call ended
- Caller Available information about the caller: PSTN phone number/IP phone number, name, calling from a cell phone, etc.
- Agent The agent's extension number and name

- Duration in Different Call State Displays how long the call spent in different call states:
  - AA/IVR Listening to and making a selection in the AA/IVR
  - Queue Waiting for an agent after making a selection
  - · Ring Waiting for an agent to answer a ring
  - Talk Talking with an agent
  - Hold Time spent on hold after talking with an agent starts
  - · Record For how long the call was recorded
- Start Priority The priority this call had when it came in.
- Within SLT Was the time the caller had to wait before connecting to an agent within the service level threshold specified, Yes or No. (The Service Level Threshold is set in MaxAdmin > Workgroup Configuration > General tab.)
- **Disposition** Any Call Disposition code that were entered for this call
- Account Code Any Account code that was entered for this call
- Type Whether the call was a normal call or a callback call
- TRUSTID Status If your organization deployed the TRUSTID feature, this column will appear in the report. **Red** = Low trust call; **Yellow** = Medium trust call; **Green** = High trust call. If the TRUSTID Status column is blank, then this call may have arrived in the system during a time when TRUSTID was not enabled.
- Exit State The state the call was in when the caller exited the call. Examples: Connected, Transfer Ring, Hang up During Ring, One Number Access, Go to VM with Voice Message, Go to VM without leaving voice message.
- Session ID a unique number assigned by MAXCS to a call
- Seq ID A unique number that identifies multiple records of the same call (same Session ID)

All data from the table CDRMAIN

Note: In release 8.6.1 there are a few scenarios where the Sequence ID can incorrectly show as "2" instead of "1." Typically, this error occurs when the caller answers the callback call but hangs up without pressing a key, or when the caller presses a key to decline the callback call.

# 2102 - Callback Detail Report

**Description:** Reports Callback call details for the specified workgroups.

### **Report Options**

- 1. Select an agent to display the workgroups assigned to that agent.
- 2. Select single, multiple, or **All** workgroups.
- 3. Specify a time range for the report.
- 4. Narrow the report to specific days of the week and a span of time (optional).
- 5. Click Run Report to run the report.
- 6. Select the export format (HTML, PDF, Excel) and whether to separate the report results into several files and/or export only specified pages.

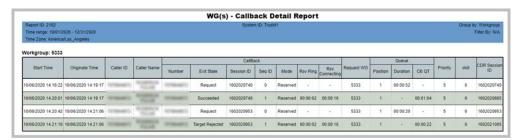

Figure 17. This report shows Callback data for a single workgroup

- Start Time The time that the call started
- · Originate Time -
- Caller ID The Caller ID from the call
- Caller Name The caller name from the call
- Callback
  - Number The Callback phone number
  - Exit State
    - Request Original call requested for a callback
    - · RNA Callback call failed for RNA
    - Busy Callback call failed because the destination was busy
    - Succeeded Callback call succeeded
    - · Callback Rejected Callback call failed because the destination rejected the call
    - RSV Connecting Agent Hangup The caller heard the prompt to press a key to accept or reject the callback call. Before the caller could press a key, the agent hung up.
    - · RSV Connecting Reserved Callback call did not connect because of some issue on the original caller side
  - Session ID A unique number assigned by MAXCS to a call
  - Seq ID A unique number that identifies multiple records of the same call

- Mode Reserved or blank for non-reserved callback
- Rsv Ring The time the callback was ringing
- Rsv Connecting The time that the callback was connected
- Request WG The workgroup that offered the Callback option to this caller
- · Queue
  - Position The position of the call in the original queue when the call left the workgroup queue.
  - **Duration** Time the call spent in this queue
  - CB QT The callback queue time
- **Priority** The priority of the call
- Skill The skill level assigned to the call
- CDR Session ID The original call's session ID this ID is used for all of this call's Callback calls

All data from the table CDRMAIN

Note: In release 8.6.1 there are a few scenarios where the Sequence ID can incorrectly show as "2" instead of "1." Typically, this error may occur when the caller answers the callback call but hangs up without pressing a key, or when the caller presses a key to decline the callback call.

# 2103 - Trunk Abandoned Call Detail Report

**Description:** Reports details of inbound trunk abandoned calls for the specified workgroups.

The report shows inbound calls abandoned for the following cases:

- Hang up During Ring (Exit code: 32)
- Queue (Exit code: 6)
- Go to VM without Leaving Voice Message (Exit code: 15)

### **Report Options**

- 1. Select an agent to display the workgroups assigned to that agent.
- 2. Select single, multiple, or All workgroups.
- 3. Specify a time range for the report.
- 4. Narrow the report to specific days of the week and a span of time (optional).
- 5. Click **Run Report** to run the report.
- 6. Select the export format (HTML, PDF, Excel) and whether to separate the report results into several files and/or export only specified pages.

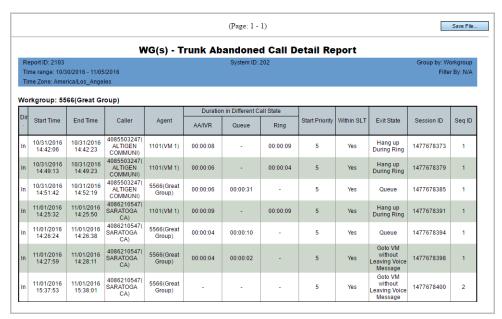

Figure 18. This report shows details for calls that were abandoned

- Dir. The call direction (In for Inbound calls; Out for outbound calls)
- Start Time The time that the call started.
- End Time The time the call ended.
- Caller Caller information.
- Agent The name of the agent

- Duration in Different Call State Amount of time the call spent in different call states (in hours:minutes:seconds):
  - AA/IVR The amount of time the call spent in AA or IVR
  - Queue The amount of time the call spent in a call queue
  - Ring The length of time that the call rang
- Start Priority The priority number the call was first assigned
- Within SLT Whether the answering time was within the service level threshold
- Exit State The state the call was in at the time of disconnection
- Session ID A unique number assigned by MAXCS to a call
- **Seq ID** A unique number that identifies multiple records of the same call

# 2201 - Workgroup Agent State

**Description:** Reports the state for specified workgroup agents.

### **Report Options**

- 1. Select a workgroup, then select agents assigned to that workgroup.
- 2. Choose how you want the data summarized (by day, week, or month).
- 3. Specify a time range for the report.
- 4. Narrow the report to specific days of the week and a span of time (optional).
- 5. Select a group-by option.
- 6. Specify whether to include empty records.
- 7. Click Run Report to run the report.
- 8. Select the export format (HTML, PDF, Excel) and whether to separate the report results into several files and/or export only specified pages.

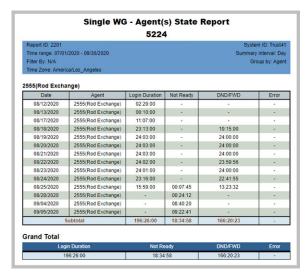

Figure 19. This report shows length of time the agent spent in various states

#### **Report Fields**

- Date Start date for the report
- · Agent Agent's extension number and name
- Login Duration The amount of time the agent was logged in
- Not Ready The amount of time the agent was in Not-Ready state
- DND/FWD The amount of time the agent's phone was in DND/FWD state
- Error The amount of time the agent's phone was in error state.

#### **Data Source**

All data from the tables AGENTPERWGSUMMARY1, AGENTPERWGSUMMARY3, AGENTSUMMARY1, AGENTSUMMARY4.

# 2202 - Workgroup Agent Performance Summary

**Description:** Displays a performance summary of the specified workgroup agents.

### **Report Options**

- 1. Select a workgroup, then select agents assigned to that workgroup.
- 2. Choose how you want the data summarized (by day, week, or month).
- 3. Specify a time range for the report.
- 4. Narrow the report to specific days of the week, shift time, or a span of time (optional).
- 5. Select a group-by option.
- 6. Click **Run Report** to run the report.
- 7. Select the export format (HTML, PDF, Excel) and whether to separate the report results into several files and/or export only specified pages.

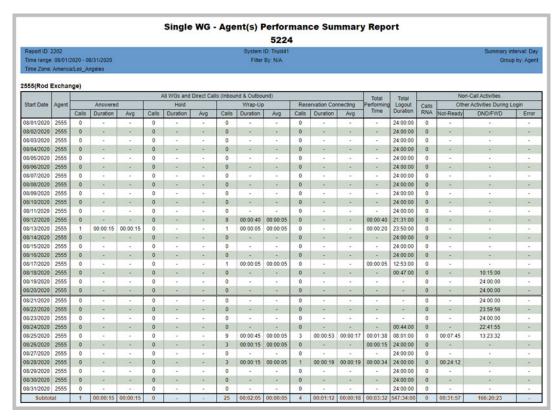

Figure 20. A summary interval of "day" was specified for this report. Subtotals are given.

- Start Date Start date of the reporting time period
- Agent Agent's extension number

- All WGs and Direct Calls (Inbound & Outbound) Displays the number of calls handled by an agent, the total time the agent spent on all calls, and the average time spent per call in each of these categories:
  - Answered Calls the agent was connected to
  - Hold Calls the agent put on hold
  - Wrap-Up Calls requiring time for wrap-up activities
  - Reservation Connecting Callback calls
- Total Performing Time The total amount of time the agent spent in the above activities in the specified time period
- Total Logout Duration The total amount of time that the agent was logged out
- Non-Call Activities Displays the total of RNA calls (agent was rung but did not answer) for the agent and summarizes the time the agent spent in other activities while logged in:
  - Not-Ready Amount of time in Not-Ready state
  - DND/FWD Amount of time the agent's phone was set to DND or FWD
  - Error Amount of time the agent's phone was in error state.

All data from the tables AGENTPERWGSUMMARY1, AGENTPERWGSUMMARY2, AGENTSUMMARY1, AGENTSUMMARY2, AGENTSUMMARY4.

# 2203 - Workgroup Agent Call Activity Summary with % **Analysis**

**Description:** Reports call activity for the specified workgroup agents.

### **Report Options**

- 1. Select a workgroup, then select agents assigned to that workgroup.
- 2. Choose how you want the data summarized (by day, week, or month).
- 3. Specify a time range for the report.
- 4. Narrow the report to specific days of the week and a span of time (optional).
- 5. Select a group-by option.
- 6. Specify whether to include empty records.
- 7. Click Run Report to run the report.
- 8. Select the export format (HTML, PDF, Excel) and whether to separate the report results into several files and/or export only specified pages.

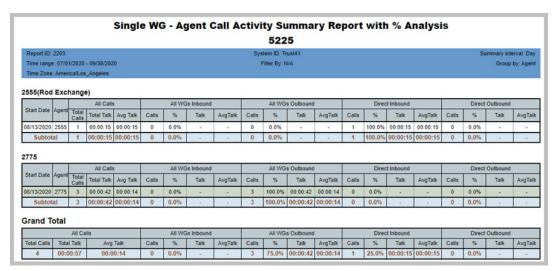

Figure 21. This report was run on two agents in the Customer Service workgroup for the first quarter of the year. The specified summary interval was by month.

- Start Date Start date for these calls
- Agent Agent's extension number
- All Calls Data on all calls the agent was connected to in the specified time period:
  - Total Calls Total number of calls the agent handled
  - Total Talk Total talk time on all that agent's calls
  - Avg Talk- Average talk time per call (Talk/Calls)
- Agent calls are then broken out into categories: All WGs Inbound, All WGs Outbound, Direct Inbound, Direct Outbound. Each category displays the following:
  - Calls Total calls the agent was connected to in that category during the specified time period

- % The percentage of the agent's calls that fall into that category ([category] Calls/[All Calls] Calls
- Talk Total talk time in that category
- AvgTalk Average talk time in that category (Talk/Calls)

All data from the tables AGENTPERWGSUMMARY1, AGENTPERWGSUMMARY2, AGENTSUMMARY1, AGENTSUMMARY2.

# 2204 - Workgroup Agent Call/Time Contribution % Comparison

**Description:** Reports all calls, including inbound workgroup, outbound workgroup, direct inbound and direct outbound calls, for the specified workgroup agents.

### **Report Options**

- 1. Select a workgroup, then select agents assigned to that workgroup.
- 2. Choose how you want the data summarized (by day, week, or month).
- 3. Specify a time range for the report.
- 4. Narrow the report to specific days of the week and a span of time (optional).
- 5. Select a group-by option.
- 6. Click **Run Report** to run the report.
- 7. Select the export format (HTML, PDF, Excel) and whether to separate the report results into several files and/or export only specified pages.

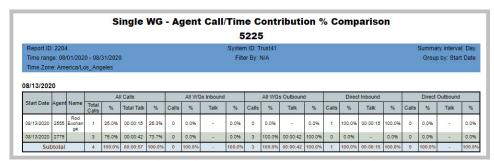

Figure 22. This report shows the contribution of a single agent over a single month

- Start Date Start date for these calls
- · Agent Agent's extension number
- Name Agent's name
- · All Calls Data on all calls that each workgroup agent handled in the specified time period, broken out into four columns:
  - · Total Calls Total number of calls the agent handled
  - % Percentage that number is of the total workgroup calls for the specified time period ([All Calls] Calls/<Sub Total of Calls>)
  - Total Talk Total talk time on all that agent's calls
  - % Percentage that duration is of the total workgroup talk time for the specified time period ([All Calls] Talk/[All Calls] < Sub Total of Talk >)
- Agent calls are then broken out into categories: All WGs Inbound, All WGs Outbound, Direct Inbound, Direct Outbound. Each category displays the following:
  - Calls Total calls the agent was connected to in that category during the specified time period for the specified workgroup
  - % Percentage that number is of all workgroup calls that fall into that category in the specified time period ([category] Calls/[category] < Sub Total of Calls >)

- Talk Agent's total talk time in that category
- % Percentage that duration is of total workgroup talk time in that category in the specified time period ([category] Talk/[category] < Sub Total of Talk >)

All data from the tables AGENTPERWGSUMMARY1, AGENTPERWGSUMMARY2, AGENTSUMMARY1, AGENTSUMMARY2

# 2205 - Workgroup Inbound/Outbound Call Summary with % Analysis

Description: Reports all inbound (answered/abandoned/overflowed) calls and outbound connected calls for the specified workgroups.

## **Report Options**

- 1. Select an agent, if you want only that agent's workgroups to appear in the workgroup selection list.
- 2. Select workgroups.
- 3. Choose how you want the data summarized (by day, week, or month).
- 4. Specify a time range for the report.
- 5. Narrow the report to specific days of the week and a span of time (optional).
- 6. Select a group-by option.
- 7. Specify whether to include empty records.
- 8. Click Run Report to run the report.
- 9. Select the export format (HTML, PDF, Excel) and whether to separate the report results into several files and/or export only specified pages.

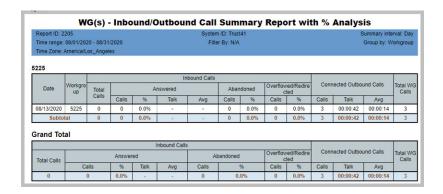

Figure 23. This report shows inbound and outbound calls for a workgroup during the month of August

- Date Date for that these calls
- Workgroup The Workgroup number
- Inbound Calls Displays the workgroup's total number of inbound calls (Total **Calls**) for the specified time period, then displays call data in three categories:
  - Answered
    - · Calls Total number of calls answered in that workgroup in the specified time period
    - % Percentage that number is of the total workgroup calls for the specified time period ([Answered] Calls/[Inbound Calls] Total Calls)
    - Talk Total talk time on those answered calls
    - Avg Average talk time per call ([Answered] Talk/[Answered] Calls)

- Abandoned
  - Calls The number of calls abandoned in that workgroup in the specified time period
  - % Percentage that number is of the total workgroup calls for the specified time period ([Abandoned] Calls/[Inbound Calls] Total Calls)
- Overflowed/Redirected
  - Calls Total number of that workgroup's overflowed and redirected calls in the specified time period
  - % Percentage that number is of the total workgroup calls for the specified time period ([Overflowed/Redirected] Calls/[Inbound Calls] Total Calls)
- Connected Outbound Calls Displays the workgroup's total number of outbound calls for the specified time period, then displays data in three categories:
  - Calls Total number of connected outbound calls for the workgroup
  - Talk Total talk time on those outbound calls
  - Avg Average talk time per outbound call (Talk/Calls)
- Total WG Calls Total workgroup calls for the workgroup in the time period specified

### **Data Source**

# 2206 - Workgroup Inbound Calls Wait Time Summary

**Description:** Reports the wait time for total inbound calls, including answered, abandoned and overflowed, for the specified workgroup.

## **Report Options**

- 1. Select an agent, if you want only that agent's workgroups to appear in the workgroup selection list.
- 2. Select workgroups.
- 3. Choose how you want the data summarized (by day, week, or month).
- 4. Specify a time range for the report.
- 5. Narrow the report to specific days of the week and a span of time (optional).
- 6. Select a group-by option.
- 7. Specify whether to include empty records.
- 8. Click Run Report to run the report.
- 9. Select the export format (HTML, PDF, Excel) and whether to separate the report results into several files and/or export only specified pages.

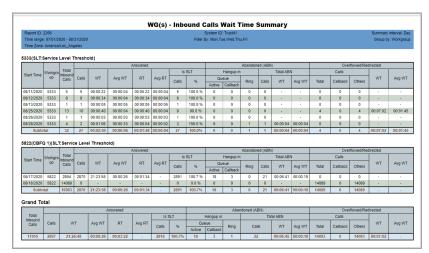

Figure 24. This report shows wait time data for workgroups during a period in August

- Start Time The start date of these calls
- Workgroup The workgroup number
- Total Inbound Calls Displays the workgroup's total number of inbound calls for the specified time period, then displays call data in three categories:
- Answered
  - Calls Total number of calls answered in that workgroup in the specified time period
  - WT Wait time for calls for that period
  - Avg WT Average wait time per call (WT/Calls) in that period
  - RT Total ring time for those answered calls

- · Avg RT Average ring time per call
- Is SLT
  - Calls Total number of calls answered within service threshold
  - % Percentage of calls answered within service threshold

## Abandoned (ABN)

- · Hang up in
  - Queue
    - · Active Number of callers who hung up while in the call queue
    - · Callback Number of callback calls that were rejected by the caller or never answered by the caller
  - Ring Number of callers who hung up while the call was ringing
- Total ABN
  - Calls Total number of abandoned calls in the workgroup for the specified time period
  - WT Total wait time for those abandoned calls
  - Avg WT The average wait time for those abandoned calls (WT/Calls)

### Overflowed/Redirected

- Calls
  - Total Total number of that workgroup's overflowed and redirected calls in that time period
  - Callback Total callback calls of that workgroup's overflowed and redirected calls in that time period
  - Others Number of non-Callback calls
- WT Total wait time for those overflowed/redirected calls
- Avg WT Average wait time per call for those overflowed/redirected calls (WT/ Calls)

### **Data Source**

# 2207 - Workgroup Inbound Call Handling Summary

**Description:** Reports call handling for all inbound calls, including answered calls, abandoned calls and overflowed calls, for the specified workgroup.

### **Report Options**

- 1. Select an agent, if you want only that agent's workgroups to appear in the workgroup selection list.
- 2. Select workgroups.
- 3. Choose how you want the data summarized (by day, week, or month).
- 4. Specify a time range for the report.
- 5. Narrow the report to specific days of the week and a span of time (optional).
- 6. Select a group-by option.
- 7. Specify whether to include empty records.
- 8. Click Run Report to run the report.
- 9. Select the export format (HTML, PDF, Excel) and whether to separate the report results into several files and/or export only specified pages.

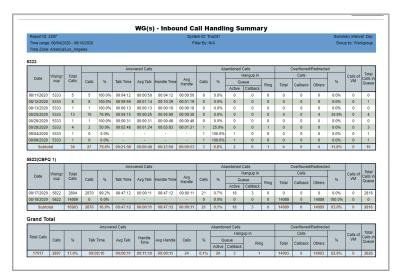

Figure 25. This report shows inbound call handling data for two workgroups. Subtotals and grand totals are given.

- Date The date of these calls
- Workgroup The workgroup number
- Total Calls Total inbound calls for the specified workgroup in the specified time period. Calls are then broken out into three categories:
- Answered Calls
  - Calls Number of incoming calls that were answered by the workgroup

- % Percentage that number is of the total inbound workgroup calls ([Answered] # of Calls/Total # of Calls)
- Talk Time Duration of talk time for the answered inbound calls
- Avg Talk Average talk time per answered call ([Answered] Talk Time/ [Answered] # of Calls)
- Handle Time Total time required by all answered calls for talk, hold, and wrap-up
- Avg Handle Average handling time per call ([Answered] Handle Time/ [Answered] # of Calls)

### Abandoned Calls

- Calls Number of calls that were abandoned by the caller
- % Percentage that number is of the total inbound workgroup calls ([Abandoned] # of Calls/Total # of Calls)
- · Hangup in Queue
  - · Active Number of callers who hung up while in the call queue
  - Callback Number of callback calls that were rejected by the caller or never answered by the caller
- Hangup in Ring Number of callers who hung up while the call was ringing

### Overflowed/Redirected

- Calls
  - Total Total number of calls overflowed (to voice mail, to an application) or redirected
  - Callback Number of Callback requests
  - Others Number of non-Callback Calls
- % Percentage of total calls that were redirected or overflowed
- Calls of VM Number of callers who left voice mail
- Total Calls in Queue Number of calls that spent time in queue

### **Data Source**

# 2208 - Workgroup Outbound Call Handling Summary

**Description:** Reports call handling information for connected outbound calls for the specified workgroup.

## **Report Options**

- 1. Select an agent, if you want only that agent's workgroups to appear in the workgroup selection list.
- 2. Select workgroups.
- 3. Choose how you want the data summarized (by day, week, or month).
- 4. Specify a time range for the report.
- 5. Narrow the report to specific days of the week and a span of time (optional).
- 6. Select a group-by option.
- 7. Specify whether to include empty records.
- 8. Click Run Report to run the report.
- 9. Select the export format (HTML, PDF, Excel) and whether to separate the report results into several files and/or export only specified pages.

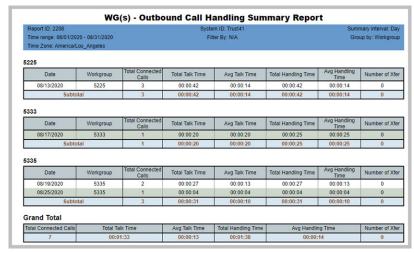

Figure 26. This report shows data for a one-month period

- Date The date of these calls
- Workgroup The workgroup number
- Total Connected Calls Total connected outbound calls for the specified workgroup in the specified time period.
- Total Talk Time Total talk time on those calls
- Avg Talk Time Average talk time per outbound call (Total Talk Time/Total Connected Calls)
- Total Handling Time Total time required by all outbound calls for talk, hold, and wrap-up

- Avg Handling Time Average handling time per call (Total Handling Time/Total Connected Calls)
- Number of Xfer Number of connected outbound calls that were transferred

## **Data Source**

# 2209 - Workgroup Service Level Summary Report

**Description:** Gives a summary of calls that did not meet the service level threshold. (The Service Level Threshold is set in MaxAdmin > Workgroup Configuration > General tab.)

## **Report Options**

- 1. Select an agent, if you want only that agent's workgroups to appear in the workgroup selection list.
- 2. Select workgroups.
- 3. Choose how you want the data summarized (by day, week, or month).
- 4. Specify a time range for the report.
- 5. Narrow the report to specific days of the week and a span of time (optional).
- 6. Select a group-by option.
- 7. Specify whether to include empty records.
- 8. Click Run Report to run the report.
- 9. Select the export format (HTML, PDF, Excel) and whether to separate the report results into several files and/or export only specified pages.

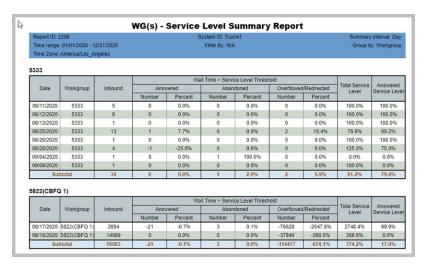

Figure 27. This report shows calls for workgroup 450 for which the wait time was greater than the service level threshold. The chosen time interval is weekly.

- Date The date of these calls
- Workgroup The workgroup number
- Inbound Total inbound calls for the specified workgroup in the specified time period.
- Wait Time > Service Level Threshold Calls where the wait time was longer than the service level threshold, broken out into three groups:
  - Answered
    - Number Number of such calls that were answered

- Percent Percentage that number is of the total number of inbound calls ([Answered] # of Calls/Inbound)
- Abandoned
  - Number Number of such calls that were abandoned by the caller
  - Percent Percentage that number is of the total number of inbound calls ([Abandoned] # of Calls/Inbound)
- Overflowed/Redirected
  - Number Number of such calls that were overflowed/redirected
  - Percent Percentage that number is of the total number of inbound calls ([Overflowed/Redirected] # of Calls/Inbound)
- Total Service Level Percentage of calls that met the service level requirement (100% - (<Total # of Calls in all 3 categories whose wait time was greater than the service level threshold>/Inbound calls)
- Answered Service Level Percentage of answered calls that met the service level requirement (Total Answered Calls - < Answered Calls whose wait time was greater than the service level threshold>/Inbound calls)

#### **Data Source**

## 2210 - Workgroup Answered Rate and Abandoned Rate Report

**Description:** Gives answered rate and abandoned rate for workgroups.

### **Report Options**

- 1. Select an agent, if you want only that agent's workgroups to appear in the workgroup selection list.
- 2. Select workgroups.
- 3. Choose how you want the data summarized (by day, week, or month).
- 4. Specify a time range for the report.
- 5. Narrow the report to specific days of the week and a span of time (optional).
- 6. Specify an increment for wait time (from every 5 seconds to every 300 seconds).
- 7. Select a group-by option.
- 8. Click **Run Report** to run the report.
- 9. Select the export format (HTML, PDF, Excel) and whether to separate the report results into several files and/or export only specified pages.

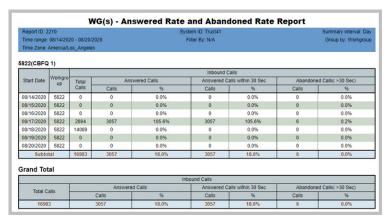

Figure 28. This report show details for a week in August

- Start Date The start date of these calls
- Workgroup The Workgroup number
- Inbound Calls
  - Total Calls Total inbound calls to that workgroup
  - Answered Calls
    - Calls Number of calls that were answered by the workgroup.
    - % Total Answered Calls / Total Inbound Calls.
  - · Answered Calls within x Seconds
    - Calls Number of calls that were answered within x seconds.
    - % Answered Within x Seconds / Total Inbound Calls

- Abandoned Calls (> 30 Sec)
  - Calls Number of calls that were abandoned by the caller and the wait time is longer than  $\boldsymbol{x}$  seconds.
  - $\bullet \hspace{0.1in}$ % Abandoned Calls with the wait time longer than x seconds / Total Inbound Calls

### **Data Source**

All data from the tables WGSUMMARY and CDR Main.

# 2211 - Reserve-Agent Callback Summary

**Description:** Shows a summary of Reserve-Agent callbacks

### **Report Options**

- 1. Select a workgroup and agent
- 2. Select an interval.
- 3. Select a time range.
- 4. Select any filter options that you want.
- 5. Click Run Report to run the report.

| Report ID: 2    | 211                                   |            |           |               |             |           | System ID: 10.3 | 0.9.202   |            |          |          |          | Summan     | interval: Da |
|-----------------|---------------------------------------|------------|-----------|---------------|-------------|-----------|-----------------|-----------|------------|----------|----------|----------|------------|--------------|
| STATE OF STREET | 09/01/2019 - 09/3<br>America/Los_Ange |            |           |               |             |           | Filter By: N    | VA        |            |          |          |          | Group      | by: workgrou |
| 501             |                                       |            | Requests  |               |             | Att       | tempts          |           | CB Que     | ue Time  | V        | VT       | WT+CB C    | ueue Time    |
| Start Date      | workgroup                             | Scheduled  | Answered  | Abandoned     | Total       | Avg       | Reserva         | tion Time | Duration   | Ava      | Duration | Avg      | Duration   | Ava          |
|                 |                                       | Scrieduled | Pelawered | Abandoned     | Iotal       | Aug       | Duration        | Avg       | Doration   | Aig      | Duration | Aug      | Durauon    | Aug.         |
| 9/09/2019       | 7501                                  | 1          | 1         | 0             | 1           | 1         | 00:00:34        | 00:00:34  | 00:00:50   | 00:00:50 | 00:00:42 | 00:00:42 | 00:01:32   | 00:01:32     |
| 9/10/2019       | 7501                                  | 4          | 4         | 0             | 4           | 1         | 00:01:10        | 00:00:17  | 00:03:33   | 00:00:53 | 00:02:26 | 00:00:36 | 00:05:59   | 00:01:29     |
| 09/16/2019      | 7501                                  | 3          | 2         | 1             | 3           | 1         | 00:00:59        | 00:00:19  | 00:03:05   | 00:01:01 | 00:01:19 | 00:00:26 | 00:04:24   | 00:01:28     |
| St              | ubtotal                               | 8          | 7         | 1             | 8           | 1         | 00:02:43        | 00:00:54  | 00:07:28   | 00:00:56 | 00:04:27 | 00:00:33 | 00:11:55   | 00:01:2      |
| rand To         | tal Requests                          |            |           |               | Attempts    | •         |                 | СВС       | tueue Time |          | WT       | Market I | WT+CB Queu | e Time       |
| Scheduled       | Answered                              | Abandoned  | Total     | Avi           | 100 m       | Reservati | ion Time        | Duration  | Ava        | Duratio  | n Aw     |          | ration     | Avg          |
| Scheduled       | Allawered                             | Availooned | IOGI      | AV            | All Section | Duration  | Avg             | Dulation  | Avg        | Duranc   |          |          | IGIAN      | A.g          |
| 8               | _                                     |            | 8         | AND ASSESSED. |             | 0:02:43   | 00:00:54        | 00:07:28  | 00:00:56   | 00:04:   | 27 00:00 | .00      | 11:55      | 00:01:29     |

Figure 29. The report shows callback requests, callback attempts, callback queue time, average wait time, and other related data

- Start Date Start date for these calls
- Workgroup The workgroup number
- Requests Shows the following details:
  - Scheduled The number of scheduled callback requests
  - Answered The number of answered callback requests
  - Abandoned The number of callback calls that were rejected by the caller or never answered by the caller
- Attempts Shows the following details:
  - · Total The total callback attempts
  - Avg The average number of callback attempts
  - · Reservation Time
    - · Duration Total callback attempt duration
    - Avg. Average callback attempt duration
- CB Queue Time Shows the following details:
  - Duration Total time spent in callback queue
  - Avg Average time spent in callback queue

- **WT** Shows the following details:
  - Duration The duration of wait time for that date
  - Avg The average wait time for that date
- WT + Call Back Queue Time Shows the following details:
  - Duration The total wait time plus call back queue time for that date
  - Avg The average of the total wait time plus call back queue time

### **Data Source**

AgentSummary2RsvCallback

## 2301 - Workgroup Inbound Answered Calls Wait Time

**Description:** Reports the wait time (queue time + ring time), in seconds, for answered calls for the specified workgroup. Reports in table format and two graphs: distribution and cumulative. This report is based upon answered calls; therefore, the report data does not include RNA calls. The data in this report is based upon call start time.

### **Report Options**

- 1. Select an agent, if you want only that agent's workgroups to appear in the workgroup selection list.
- 2. Select workgroups.
- 3. Choose how you want the data summarized (by day, week, or month).
- 4. Specify a time range for the report.
- 5. Narrow the report to specific days of the week and a span of time (optional).
- 6. Specify an increment for wait time (from every 5 seconds to every 300 seconds).
- 7. Click **Run Report** to run the report.
- 8. Select the export format (HTML, PDF, Excel) and whether to separate the report results into several files and/or export only specified pages.

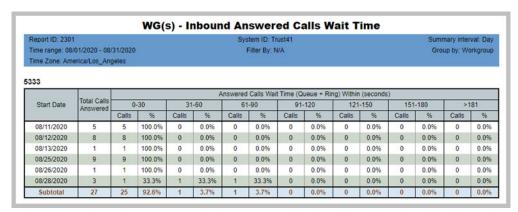

Figure 30. The reporting period specified is broken out by day and reported in intervals of 60 seconds.

- Start Date Start date for these calls
- Total Calls Answered Number of inbound workgroup calls answered in the specified time period.
- Answered Calls Wait Time (Queue + Ring) Within (seconds) Data is broken out into wait time, in intervals of seconds, as specified in the report. The time intervals are column headings. Each interval has two columns:
  - Calls Number of calls that waited the length of time specified in the column heading before being answered by an agent.
  - % The percentage that number is of the total calls answered in the specified time period ([time interval] Calls/Total Calls Answered)

The data is also reported in two graphs:

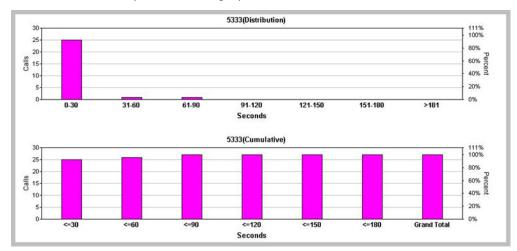

Figure 31. The top graph shows the number and percentage of calls answered within the specified time periods (in increments of 60 seconds, in this case). The bottom graph shows, cumulatively, how many and what percent of calls were answered as the time periods progress.

## **Data Source**

All data from the table CDRMAIN

## 2302 - Workgroup Inbound Abandoned Calls Wait Time

**Description:** Reports total abandoned calls and abandoned call wait time (queue time + ring time) for the specified workgroup. Reports in table format and two graphs: distribution and cumulative.

## **Report Options**

- 1. Select an agent, if you want only that agent's workgroups to appear in the workgroup selection list.
- 2. Select workgroups.
- 3. Choose how you want the data summarized (by day, week, or month).
- 4. Specify a time range for the report.
- 5. Narrow the report to specific days of the week and a span of time (optional).
- 6. Specify an increment for wait time (from every 5 seconds to every 300 seconds).
- 7. Click **Run Report** to run the report.
- 8. Select the export format (HTML, PDF, Excel) and whether to separate the report results into several files and/or export only specified pages.

| Report ID: 2302           |                         |          |      |                    |     | Cur | tom ID: To   | unt44  |                 |     |            |     | Cumi                  | mon, into   | nual: Da |  |  |
|---------------------------|-------------------------|----------|------|--------------------|-----|-----|--------------|--------|-----------------|-----|------------|-----|-----------------------|-------------|----------|--|--|
|                           |                         |          |      | System ID: Trust41 |     |     |              |        |                 |     |            |     | Summary interval: Day |             |          |  |  |
| Fime range: 06/           | 01/2020 - 08/           | /31/2020 |      |                    |     | F   | Filter By: N | I/A    |                 |     |            |     | Group by: Workgrou    |             |          |  |  |
| Fime Zone: Am             | erica/Los_An            | geles    |      |                    |     |     |              |        |                 |     |            |     |                       |             |          |  |  |
| 322(CBFQ 1)               |                         |          |      |                    |     |     |              | 11.000 |                 |     |            |     |                       |             |          |  |  |
|                           | Total Calls             |          |      |                    |     |     | d Calls Wa   |        |                 |     | •          |     |                       |             |          |  |  |
| 322(CBFQ 1)<br>Start Date | Total Calls<br>Abandone |          | 30   | 31                 | -60 |     | d Calls Wa   |        | ueue + R<br>120 |     | n (seconds |     | -180                  | >1          | 181      |  |  |
|                           | Total Calls             |          | 30 % | 31<br>Calls        |     |     |              |        |                 |     | •          |     | -180                  | >1<br>Calls | 181      |  |  |
|                           | Total Calls<br>Abandone | 0-       |      |                    | -60 | 61  | -90          | 91-    | 120             | 121 | -150       | 151 |                       |             |          |  |  |

Figure 32. This report summarizes the wait time of abandoned calls for a workgroup during a specified period.

- Start Date Start date for these calls
- Total Calls Abandoned Number of inbound workgroup calls abandoned in the specified time period. This includes calls where the caller hung up while the call was ringing and where callers hung up while the call was in the gueue.
- Abandoned Calls Wait Time (Queue + Ring) Within (seconds) Data is broken out into wait time, in intervals of seconds, as specified in the report (for example, calls answered in the first 30 seconds, calls answered in the second 30 seconds, and so on). The time intervals are column headings. Each interval has two columns:
  - Calls Number of calls that waited the length of time specified in the column heading before being abandoned by the caller.
  - % The percentage that number is of the total calls abandoned in the specified time period ([time interval] Calls/Total Calls Abandoned)

The data is also displayed in two graphs:

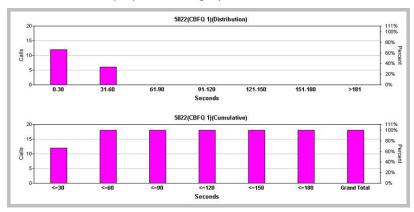

Figure 33. The top graph shows the number and percentage of calls abandoned within the specified time periods (in increments of 60 seconds, in this case). The bottom graph shows, cumulatively, how many calls were abandoned as the time periods progress.

## **Data Source**

All data from the table CDRMAIN

## 2303 - Workgroup Inbound Overflowed/Redirected Calls **Wait Time**

**Description:** Reports inbound overflowed/redirected calls wait time statistics for the specified workgroup. Reports in table format and two graphs: distribution and cumulative.

### Report Options

- 1. Select an agent, if you want only that agent's workgroups to appear in the workgroup selection list.
- 2. Select workgroups.
- 3. Choose how you want the data summarized (by day, week, or month).
- 4. Specify a time range for the report.
- 5. Narrow the report to specific days of the week and a span of time (optional).
- 6. Specify an increment for wait time (from every 5 seconds to every 300 seconds).
- 7. Click **Run Report** to run the report.
- 8. Select the export format (HTML, PDF, Excel) and whether to separate the report results into several files and/or export only specified pages.

| Report ID: 2303   |                    |             |                |             |      | Sys       | tem ID: Ti | ust41     |                   |         |                     | Summary interval: Day |      |             |                 |
|-------------------|--------------------|-------------|----------------|-------------|------|-----------|------------|-----------|-------------------|---------|---------------------|-----------------------|------|-------------|-----------------|
| Time range: 01/   | 01/2020 - 12/      |             | Filter By: N/A |             |      |           |            |           |                   |         | Group by: Workgroup |                       |      |             |                 |
|                   |                    |             |                |             |      |           |            |           |                   |         |                     |                       |      |             |                 |
|                   |                    |             |                |             |      |           |            |           |                   |         |                     |                       |      |             |                 |
| 333               |                    |             |                |             |      |           |            |           |                   |         |                     |                       |      |             |                 |
| 133               |                    |             |                |             | Over | flow/Redi | rect Calls | Wait Time | (Queue -          | Ring) W | ithin (seco         | nds)                  |      |             |                 |
| Start Date        | Total Calls        | 0-          | -30            | 31          | Over |           | rect Calls | Wait Time | * / / / / / / / / |         | ithin (seco         | _                     | -180 | >1          | 81              |
| 2803 (0.702 (0.70 | Total Calls OV/RED | 0-<br>Calls | 30 %           | 31<br>Calls |      |           |            | _         | * / / / / / / / / |         | -                   | _                     | -180 | >1<br>Calls |                 |
| 2831002000        |                    |             |                |             | -60  | 61        | -90        | 91-       | 120               | 121     | -150                | 151-                  | 300  | -           | 81<br>%<br>0.09 |

Figure 34. This data includes data for workgroup 5333, broken out by day.

- Start Date Start date for these calls
- Total Calls OV/RED Number of inbound workgroup calls overflowed/redirected in the specified time period
- Overflow/Redirect Calls Wait Time (Queue + Ring) Within (seconds) Data is broken out into wait time, in intervals of seconds, as specified in the report (for example, calls overflowed/redirected in the first 30 seconds, calls overflowed/ redirected in the second 30 seconds, and so on). The time intervals are column headings. Each interval has two columns:
  - Calls Number of calls that waited the length of time specified in the column heading before being overflowed/redirected
  - % The percentage that number is of the total calls overflowed/redirected in the specified time period ([time interval] Calls/Total Calls OV/RED)

The data is also displayed in two graphs:

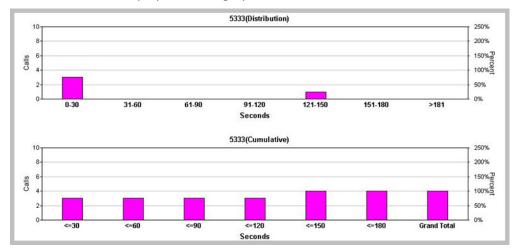

Figure 35. The top graph shows the number and percentage of calls that waited for the specified time (in incremental periods of 60 seconds, in this case) before being overflowed or redirected. The bottom graph shows the accumulation of calls that were overflowed or redirected as the time increments progress.

### **Data Source**

All data from the table CDRMAIN

# 2304 - Workgroup Inbound Calls Handling Time

**Description:** Reports inbound calls handling-time data for the specified workgroup. Reports in table format and two graphs: distribution and cumulative.

### **Report Options**

- 1. Select an agent, if you want only that agent's workgroups to appear in the workgroup selection list.
- 2. Select workgroups.
- 3. Choose how you want the data summarized (by day, week, or month).
- 4. Specify a time range for the report.
- 5. Narrow the report to specific days of the week and a span of time (optional).
- 6. Specify an increment of time (from every 30 seconds to every 600 seconds).
- 7. Click **Run Report** to run the report.
- 8. Select the export format (HTML, PDF, Excel) and whether to separate the report results into several files and/or export only specified pages.

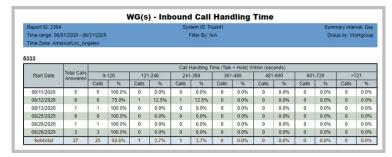

Figure 36. This report shows the contributions of an agent during a one-month period.

### Report Fields

- Start Date The start date for these calls
- Total Calls Answered Number of inbound workgroup calls answered in the specified time period
- Call Handling Time (Talk + Hold) Within (seconds) Data is broken out into intervals of seconds, as specified in the report (for example, calls requiring less than 120 seconds, calls requiring from 121-240 seconds, and so on). The time intervals are column headings. Each interval has two columns:
  - Calls Number of calls requiring the length of time specified in the column heading
  - % The percentage that number is of the total calls answered in the specified time period ([time interval] Calls/Total Calls Answered)

#### **Data Source**

All data from the table CDRMAIN

# 2305 - Workgroup Outbound Call Handling Time

**Description:** Reports outbound call handling for all workgroup-connected calls for the specified workgroups.

## **Report Options**

- 1. Select an agent, if you want only that agent's workgroups to appear in the workgroup selection list.
- 2. Select workgroups.
- 3. Choose how you want the data summarized (by day, week, or month).
- 4. Specify a time range for the report.
- 5. Narrow the report to specific days of the week and a span of time (optional).
- 6. Specify an increment for wait time (from every 30 seconds to every 600 seconds).
- 7. Click **Run Report** to run the report.
- 8. Select the export format (HTML, PDF, Excel) and whether to separate the report results into several files and/or export only specified pages.

|                     |                   | W     | i(S) - | OUT   | BOU         | ND (       | ALL            | HAN         | DLIN         | G TI      | ME      |       |      |           |             |
|---------------------|-------------------|-------|--------|-------|-------------|------------|----------------|-------------|--------------|-----------|---------|-------|------|-----------|-------------|
| Report ID: 2305     |                   |       |        |       | Sy:         | stem ID: D | EMO SYSTE      | M           |              |           |         |       | Su   | mmary Int | erval: Week |
| Time Range: 04/02/2 | 2007 - 04/30/2007 |       |        | Fi    | ter By: Mon | Tue, We    | d, Thu, Fri [C | 7:00 - 18:  | 00]          |           |         |       |      | Group By: | : Workgroup |
| 450 (Custom         | er Service)       |       |        |       | (           | Connected  | d Calls Hand   | lina Time ( | Talk + Hold) | Within (s | econds) |       |      |           |             |
| Start Date          | Call              | 0.    | 120    | 12    | 1-240       |            | 1-360          |             | 1-480        |           | -600    | 601   | -720 | >         | 721         |
|                     | Connected         | Calls | %      | Calls | %           | Calls      | %              | Calls       | %            | Calls     | %       | Calls | %    | Calls     | %           |
| 04/02/2007          | 69                | 41    | 59.4%  | 12    | 17.4%       | 1          | 1.4%           | 2           | 2.9%         | 4         | 5.8%    | 3     | 4.3% | - 6       | 8.7%        |
| 04/08/2007          | 59                | 33    | 55.9%  | 11    | 18.6%       | 4          | 6.8%           | 0           | 0.0%         | 3         | 5.1%    | 0     | 0.0% | 8         | 13.6%       |
| 04/15/2007          | 68                | 37    | 54.4%  | 10    | 14.7%       | 7          | 10.3%          | 2           | 2.9%         | 3         | 4.4%    | 3     | 4.4% | 6         | 8.8%        |
| 04/22/2007          | 80                | 48    | 60.0%  | 14    | 17.5%       | 6          | 7.5%           | 3           | 3.8%         | 3         | 3.8%    | 1     | 1.2% | 5         | 6.2%        |
| 04/29/2007          | 10                | 9     | 90.0%  | 0     | 0.0%        | 0          | 0.0%           | 1           | 10.0%        | 0         | 0.0%    | 0     | 0.0% | 0         | 0.0%        |
| Sub Total           | 286               | 168   | 58.7%  | 47    | 16.4%       | 18         | 6.3%           | 8           | 2.8%         | 13        | 4.5%    | 7     | 2.4% | 25        | 8.7%        |

Figure 37. This data reports on outbound call handling time during the month of April. It is reported in 120-second increments.

- Start Date The start date for these calls
- Total Calls Connected Number of inbound workgroup calls connected in the specified time period
- Connected Calls Handling Time (Talk + Hold) Within (seconds) Data is broken out into intervals of seconds, as specified in the query. The time intervals are column headings. Each interval has two columns:
  - Calls Number of calls requiring the length of time specified in the column heading
  - % The percentage that number is of the total calls connected in the specified time period ([time interval] Calls/Total Calls Connected)

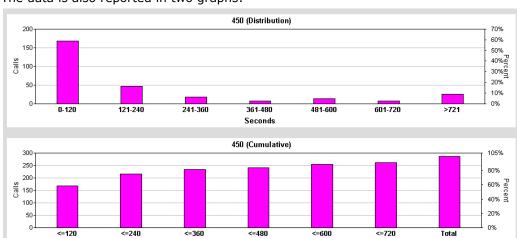

The data is also reported in two graphs:

Figure 38. The first graph shows the number and percentage of outbound calls whose handling time falls into the interval of seconds specified. The second graph shows the call data accumulating as the time intervals pass.

Seconds

## **Data Source**

All data from the table CDRMAIN

# 2306 - Workgroup Inbound Call Priority

**Description:** Reports inbound call statistics, sorted by call priority, for the specified workgroups.

## **Report Options**

- 1. Select an agent, if you want only that agent's workgroups to appear in the workgroup selection list.
- 2. Select workgroups.
- 3. Choose how you want the data summarized (by day, week, or month).
- 4. Specify a time range for the report.
- 5. Narrow the report to specific days of the week and a span of time (optional).
- 6. Click **Run Report** to run the report.
- 7. Select the export format (HTML, PDF, Excel) and whether to separate the report results into several files and/or export only specified pages.

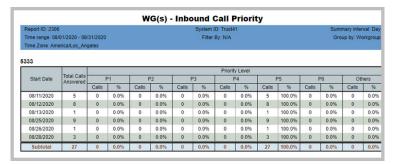

Figure 39. This report shows the priority level of inbound calls to a workgroup for the month of August. It is broken out by week.

- Start Date The start date for these calls
- Total Calls Answered Number of inbound workgroup calls connected in the specified time period
- Priority Level Priority levels are assigned in MaxAdmin. MAXCS has 9 priority levels, with 1 being the highest priority. The default priority level is 5. Report data is broken out into priority levels 1-6, plus "Others". Each priority level has two columns:
  - · Calls Number of calls carrying that priority
  - % The percentage that number is of the total calls answered in the specified time period ([priority level] Calls/Total Calls Answered)

The data is also reported in two graphs:

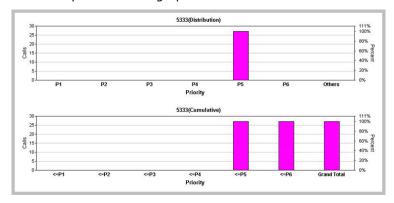

Figure 40. The top graph shows the number of incoming calls by priority level for the specified reporting period. The bottom graph shows a cumulative view of calls by priority level.

## **Data Source**

All data from the table CDRMAIN

## 2307 - Workgroup Cumulative Inbound/Outbound Calls

**Description:** Reports total inbound and outbound call statistics for the specified workgroup. Reports in table and graph formats.

### **Report Options**

- 1. Select an agent, if you want only that agent's workgroups to appear in the workgroup selection list.
- 2. Select workgroups.
- 3. Choose if you want the data reported by hour of day or by day of week.
- 4. Specify a time range for the report.
- 5. Narrow the report to specific days of the week and a span of time (optional).
- 6. Click **Run Report** to run the report.
- 7. Select the export format (HTML, PDF, Excel) and whether to separate the report results into several files and/or export only specified pages.

| eport ID: 2307      |      |       |       |                  |              |                   | EDEMO SY     |                    | Report Interval: Hour of |       |             |             |              |
|---------------------|------|-------|-------|------------------|--------------|-------------------|--------------|--------------------|--------------------------|-------|-------------|-------------|--------------|
| ne Range: 04/02/    |      |       |       |                  | Filter By: M | on, Tue, \        | /Ved, Thu, F | ri [07:00 - 18:00] |                          |       |             | Group By: W | (orkgrou     |
| 50 (Custom          |      | vice) |       |                  | Inboun       | 1                 |              |                    |                          |       | Connected   |             | Total        |
| Hour of day Total A |      |       |       | Answered<br>Talk | Avq          | Abandoned Calls % |              | Overflov<br>Calls  | ved/Redirected<br>%      | Calls | Outbound Co | Ava Ava     | VVG<br>Calls |
| 07:00-08:00         | 116  | 109   | 94.0% | 11:37:29         | 0:06:23      | 7                 | 6.0%         | 0                  | 0.0%                     | 26    | 1:32:14     | 0:03:32     | 142          |
| 08:00-09:00         | 187  | 174   | 93.0% | 17:32:27         | 0:06:02      | 10                | 5.3%         | 3                  | 1.6%                     | 15    | 1:00:32     | 0:04:02     | 202          |
| 09:00-10:00         | 146  | 124   | 84.9% | 13:35:58         | 0:06:34      | 19                | 13.0%        | 3                  | 2.1%                     | 38    | 2:11:26     | 0:03:27     | 184          |
| 10:00-11:00         | 183  | 148   | 80.9% | 13:09:44         | 0:05:20      | 23                | 12.6%        | 12                 | 6.6%                     | 42    | 1:32:54     | 0:02:12     | 225          |
| 11:00-12:00         | 165  | 145   | 87.9% | 13:48:33         | 0:05:42      | 13                | 7.9%         | 7                  | 4.2%                     | 48    | 3:33:06     | 0:04:26     | 213          |
| 12:00-13:00         | 169  | 151   | 89.3% | 17:39:09         | 0:07:00      | 15                | 8.9%         | 3                  | 1.8%                     | 26    | 3:25:54     | 0:07:55     | 195          |
| 13:00-14:00         | 180  | 131   | 72.8% | 15:10:52         | 0:06:57      | 22                | 12.2%        | 27                 | 15.0%                    | 19    | 1:49:02     | 0:05:44     | 199          |
| 14:00-15:00         | 128  | 105   | 82.0% | 12:41:52         | 0:07:15      | 14                | 10.9%        | 9                  | 7.0%                     | 28    | 2:49:30     | 0:06:03     | 156          |
| 15:00-16:00         | 92   | 67    | 72.8% | 7:52:19          | 0:07:02      | 14                | 15.2%        | 11                 | 12.0%                    | 25    | 0:50:47     | 0:02:01     | 117          |
| 16:00-17:00         | 77   | 46    | 59.7% | 8:21:37          | 0:10:54      | 15                | 19.5%        | 16                 | 20.8%                    | 5     | 0:16:37     | 0:03:19     | 82           |
| 17:00-18:00         | 44   | 33    | 75.0% | 5:11:18          | 0:09:26      | 3                 | 6.8%         | 8                  | 18.2%                    | 13    | 0:24:55     | 0:01:55     | 57           |
| Sub Total           | 1487 | 1233  | 82.9% | 136:41:18        | 0:06:39      | 155               | 10.4%        | 99                 | 6.7%                     | 285   | 19:26:57    | 0:04:05     | 177          |

Figure 41. Data was specified to be broken out in this report by hour of day.

- [Report interval] The report interval specified in the query: Day of Week or Hour
- Inbound Calls Shows the total number of inbound calls for the specified workgroup in the specified time period, then breaks out the data into three categories:
  - · Total Calls The total inbound calls
  - Answered
    - Calls Number of inbound calls that were answered
    - % Percentage that number is of the total number of inbound calls ([Answered] Calls/[Inbound Calls] Total Calls)
    - Talk Total talk time on calls answered in the specified time period
    - Avg Average talk time per answered call ([Answered] Talk/[Answered] Calls)
  - Abandoned
    - · Calls Number of inbound calls that were abandoned by the caller

- % Percentage that number is of the total number of inbound calls ([Abandoned] Calls/[Inbound Calls] Total Calls)
- · Overflowed/Redirected
  - Calls Number of inbound calls that were overflowed/redirected in the specified time period
  - % Percentage that number is of the total number of inbound calls ([Overflowed/Redirected] Calls/[Inbound Calls] Total Calls)
- Connected Outbound Calls Data on connected outbound calls is broken out into three categories:
  - Calls Total number of connected outbound calls in the time period specified
  - Talk Total talk time on those outbound calls
  - Avg Average talk time per call ([Connected Outbound Calls] Talk/[Connected Outbound Calls] Calls)
- Total WG Calls Total number of all the workgroup's calls, both inbound and outbound, in the specified time period

The report includes two graphs:

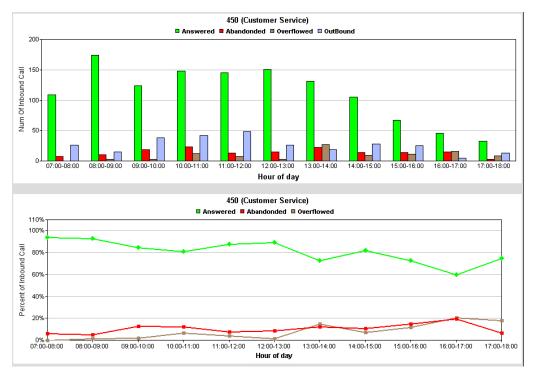

Figure 42. The first graph shows the number of inbound calls in three categories, plus outbound calls. The second graph shows the percent of inbound calls in three categories.

## **Data Source**

## 2308 - Workgroup Cumulative Inbound Calls Wait Time

**Description:** Reports cumulative call waiting time for all inbound calls for the specified workgroup.

## **Report Options**

- 1. Select an agent, if you want only that agent's workgroups to appear in the workgroup selection list.
- 2. Select workgroups.
- 3. Choose if you want the data reported by hour of day or by day of week.
- 4. Specify a time range for the report.
- 5. Narrow the report to specific days of the week and a span of time (optional).
- 6. Click **Run Report** to run the report.
- 7. Select the export format (HTML, PDF, Excel) and whether to separate the report results into several files and/or export only specified pages.

| eport ID: 2308     |                   |       |            |               | System ID: DEMC<br>fon, Tue, Wed, Th |                  | 40.001   |              |         |            | Report Interval: Hour o<br>Group By: Works |         |  |  |
|--------------------|-------------------|-------|------------|---------------|--------------------------------------|------------------|----------|--------------|---------|------------|--------------------------------------------|---------|--|--|
| ime Range: 04/02/2 | 2007 - 04/30/2007 |       |            | Filler by, iv | ion, rue, wea, ir                    | iu, Fri (09.00 - | - 10.00] |              |         |            | y. vvorkgrou                               |         |  |  |
| 50 (Custom         | er Service) (S    | LT:Se | rvice Leve | I Thresh      |                                      |                  |          | Abandoned (A | BND     | 0          | irected                                    |         |  |  |
| Hour of day        | Inbound Calls     | Calls | Wait Time  | Avg WT        | Within SLT                           | SLT %            | Calls    | Wait Time    | Avg WT  | Calls      | Wait Time                                  | Avg WT  |  |  |
| 09:00-10:00        | 146               | 124   | 2:49:02    | 0:01:21       | 124                                  | 100.0%           | 19       | 0:41:47      | 0:02:11 | 3          | 0:02:30                                    | 0:00:50 |  |  |
| 10:00-11:00        | 183               | 148   | 7:05:14    | 0:02:52       | 147                                  | 99.3%            | 23       | 1:10:59      | 0:03:05 | 12 0:29:21 | 0:02:26                                    |         |  |  |
| 11:00-12:00        | 165               | 145   | 6:07:26    | 0:02:32       | 145                                  | 100.0%           | 13       | 0:42:16      |         | 7          | 0:12:33                                    | 0:01:47 |  |  |
| 12:00-13:00        | 169               | 151   | 7:35:11    | 0:03:00       | 150                                  | 99.3%            | 15       | 0:46:05      | 0:03:04 | 3          | 0:28:47                                    | 0:09:35 |  |  |
| 13:00-14:00        | 180               | 131   | 7:06:56    | 0:03:15       | 129                                  | 98.5%            | 22       | 0:58:36      | 0:02:39 | 27         | 0:36:50                                    | 0:01:21 |  |  |
| 14:00-15:00        | 128               | 105   | 6:06:49    | 0:03:29       | 105                                  | 100.0%           | 14       | 1:10:00      | 0:05:00 | 9          | 0:28:21                                    | 0:03:09 |  |  |
| 15:00-16:00        | 92                | 67    | 3:30:17    | 0:03:08       | 65                                   | 97.0%            | 14       | 0:56:58      | 0:04:04 | 11         | 0:08:46                                    | 0:00:47 |  |  |
| 16:00-17:00        | 77                | 46    | 4:18:36    | 0:05:37       | 41                                   | 89.1%            | 15       | 1:21:09      | 0:05:24 | 16         | 0:17:30                                    | 0:01:05 |  |  |
| 17:00-18:00        | 44                | 33    | 2:20:00    | 0:04:14       | 30                                   | 90.9%            | 3        | 0:11:26      | 0:03:48 | 8          | 0:00:37                                    | 0:00:04 |  |  |
| Sub Total          | 1184              | 950   | 46:59:31   | 0:02:58       | 936                                  | 98.5%            | 138      | 7:59:16      | 0:03:28 | 96         | 2:45:15                                    | 0:01:43 |  |  |

Figure 43. Wait time in this April report on workgroup 450 is broken out by hour of day.

- [Report interval] The report interval specified in the query: Day of Week or Hour
- Total Inbound Calls Shows the total number of inbound calls for the specified workgroup in the specified time period, then breaks out the data into three categories:
  - Answered
    - · Calls Number of inbound calls that were answered
    - Wait Time Total wait time for those answered calls
    - Avg WT Average wait time per call ([Answered] Wait Time/[Answered] Calls)
    - Within SLT Number of calls answered within the service level threshold. (The Service Level Threshold is set in MaxAdmin on the Workgroup Configuration > General tab.)
    - SLT % Percentage those calls are of the total answered calls ([Answered] Within SLT/ [Answered] Calls)
  - Abandoned (ABN)
    - · Calls Number of inbound calls that were abandoned by the caller

- Wait Time Total wait time for those abandoned calls
- Avg WT Average wait time per call ([Abandoned] Wait Time/[Abandoned] Calls)
- Overflowed/Redirected
  - Calls Number of inbound calls that were overflowed/redirected
  - Wait Time Total wait time before those calls were overflowed/redirected
  - Avg WT Average wait time per call ([Overflowed/Redirected] Wait Time/ [Overflowed/Redirected] Calls)

The report includes the following graphs:

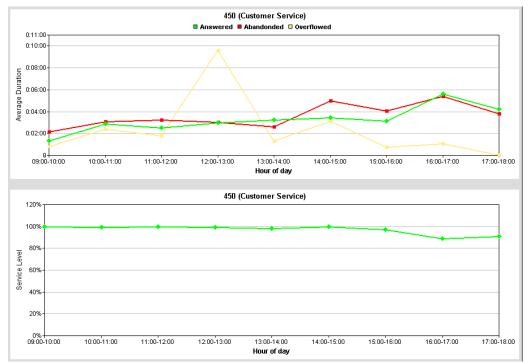

Figure 44. The top graph shows the average duration of incoming calls, broken out by hour of day. The bottom graph shows the percentage of calls that met the service level, also by hour of day.

### **Data Source**

# 2309 - Workgroup Cumulative Inbound Calls Analysis

**Description:** Reports inbound calls handling statistics for the specified workgroup. Reports results in table format and two graphs:

- · Average Talk and Handling Time Trend Analysis
- · Abandon Type Analysis (in queue or in ring

Data in this report is based upon call end time, rather than call start time.

### **Report Options**

- 1. Select an agent, if you want only that agent's workgroups to appear in the workgroup selection list.
- 2. Select workgroups.
- 3. Choose if you want the data reported by hour of day or by day of week.
- 4. Specify a time range for the report.
- 5. Narrow the report to specific days of the week and a span of time (optional).
- 6. Click **Run Report** to run the report.
- 7. Select the export format (HTML, PDF, Excel) and whether to separate the report results into several files and/or export only specified pages.

| Report ID: 230  | -          |          |        |           |            | S           | system ID: T  |       |        |          |           |      |       | Summ     | ary interv        |          |        |
|-----------------|------------|----------|--------|-----------|------------|-------------|---------------|-------|--------|----------|-----------|------|-------|----------|-------------------|----------|--------|
| Time range: 07  |            |          |        |           |            |             | Filter By:    | N/A   |        |          |           |      |       |          | Group             | by: Wor  | kgroup |
| Time Zone: An   | nerica/Los | _Angeles |        |           |            |             |               |       |        |          |           |      |       |          |                   |          |        |
| 333             |            |          |        |           |            |             |               |       |        |          |           |      |       |          |                   |          |        |
|                 |            |          |        | Answ      | ered Calls |             |               |       | Al     | bandoned | Calls     |      |       | wed/Re   |                   |          |        |
| Hour of day     | Total      |          |        |           |            |             |               |       |        | F        | langup in |      | uire  | directed |                   | Calls of |        |
| riour or day    | Calls      | Calls    | %      | Talk Time | Avg Talk   | Handle Time | Avg<br>Handle | Calls | %      | Qu       | eue       | D:   | Calls | %        | Calls in<br>Queue | VM       | Xfer   |
|                 |            |          |        |           |            |             | Handle        |       |        | Active   | Callback  | Ring |       |          |                   |          |        |
| 00:00 - 01:00 0 | 0          | 0.0%     | -      | -         | -          | -           | 0             | 0.0%  | 0      | 0        | 0         | 0    | 0.0%  | 0        | 0                 | 0        |        |
| 01:00 - 02:00   | 1          | 0        | 0.0%   | -         | -          | -           | -             | 1     | 100.0% | 1        | 0         | 0    | 0     | 0.0%     | 1                 | 0        | 0      |
| 02:00 - 03:00   | 0          | 0        | 0.0%   | -         | -          | -           | -             | 0     | 0.0%   | 0        | 0         | 0    | 0     | 0.0%     | 0                 | 0        | 0      |
| 03:00 - 04:00   | 0          | 0        | 0.0%   |           | -          | -           | -             | 0     | 0.0%   | 0        | 0         | 0    | 0     | 0.0%     | 0                 | 0        | 0      |
| 04:00 - 05:00   | 0          | 0        | 0.0%   | -         | -          | -           | -             | 0     | 0.0%   | 0        | 0         | 0    | 0     | 0.0%     | 0                 | 0        | 0      |
| 05:00 - 06:00   | 0          | 0        | 0.0%   | -         | -          | -           | -             | 0     | 0.0%   | 0        | 0         | 0    | 0     | 0.0%     | 0                 | 0        | 0      |
| 06:00 - 07:00   | 0          | 0        | 0.0%   | -         | -          | -           | -             | 0     | 0.0%   | 0        | 0         | 0    | 0     | 0.0%     | 0                 | 0        | 0      |
| 07:00 - 08:00   | 0          | 0        | 0.0%   | -         | -          | -           | -             | 0     | 0.0%   | 0        | 0         | 0    | 0     | 0.0%     | 0                 | 0        | 0      |
| 08:00 - 09:00   | 0          | 0        | 0.0%   | -         | -          | -           | -             | 0     | 0.0%   | 0        | 0         | 0    | 0     | 0.0%     | 0                 | 0        | 0      |
| 09:00 - 10:00   | 0          | 0        | 0.0%   |           | -          | -           | -             | 0     | 0.0%   | 0        | 0         | 0    | 0     | 0.0%     | 0                 | 0        | 0      |
| 10:00 - 11:00   | 3          | 3        | 100.0% | 00:02:25  | 00:00:48   | 00:02:40    | 00:00:53      | 0     | 0.0%   | 0        | 0         | 0    | 0     | 0.0%     | 2                 | 0        | 0      |
| 11:00 - 12:00   | 5          | 0        | 0.0%   | 00:00:36  | -          | 00:00:51    | -             | 1     | 20.0%  | 0        | 0         | 1    | 3     | 60.0%    | 2                 | 0        | 0      |
| 12:00 - 13:00   | 1          | 1        | 100.0% | 00:00:31  | 00:00:31   | 00:00:36    | 00:00:36      | 0     | 0.0%   | 0        | 0         | 0    | 0     | 0.0%     | 0                 | 0        | 0      |
| 13:00 - 14:00   | 0          | 0        | 0.0%   |           | -          | -           | -             | 0     | 0.0%   | 0        | 0         | 0    | 0     | 0.0%     | 0                 | 0        | 0      |
| 14:00 - 15:00   | 1          | 1        | 100.0% | 00:04:16  | 00:04:16   | 00:04:21    | 00:04:21      | 0     | 0.0%   | 0        | 0         | 0    | 0     | 0.0%     | 0                 | 0        | 0      |
| 15:00 - 16:00   | 11         | 10       | 90.9%  | 00:06:38  | 00:00:39   | 00:07:23    | 00:00:44      | 1     | 9.1%   | 1        | 0         | 0    | 1     | 9.1%     | 3                 | 0        | 0      |
| 16:00 - 17:00   | 3          | 3        | 100.0% | 00:01:51  | 00:00:37   | 00:02:01    | 00:00:40      | 0     | 0.0%   | 0        | 0         | 0    | 0     | 0.0%     | 0                 | 0        | 0      |
| 17:00 - 18:00   | 4          | 4        | 100.0% | 00:02:15  | 00:00:33   | 00:02:25    | 00:00:36      | 0     | 0.0%   | 0        | 0         | 0    | 0     | 0.0%     | 0                 | 0        | 0      |
| 18:00 - 19:00   | 5          | 5        | 100.0% | 00:03:26  | 00:00:41   | 00:03:41    | 00:00:44      | 0     | 0.0%   | 0        | 0         | 0    | 0     | 0.0%     | 2                 | 0        | 0      |
| 19:00 - 20:00   | 0          | 0        | 0.0%   | -         | -          | -           | -             | 0     | 0.0%   | 0        | 0         | 0    | 0     | 0.0%     | 0                 | 0        | 0      |
| 20:00 - 21:00   | 0          | 0        | 0.0%   | -         | -          | -           | -             | 0     | 0.0%   | 0        | 0         | 0    | 0     | 0.0%     | 0                 | 0        | 0      |
| 21:00 - 22:00   | 0          | 0        | 0.0%   | -         | -          | -           | -             | 0     | 0.0%   | 0        | 0         | 0    | 0     | 0.0%     | 0                 | 0        | 0      |
| 22:00 - 23:00   | 0          | 0        | 0.0%   | -         | -          | -           | -             | 0     | 0.0%   | 0        | 0         | 0    | 0     | 0.0%     | 0                 | 0        | 0      |
| 23:00 - 00:00   | 0          | 0        | 0.0%   | -         | -          | -           | -             | 0     | 0.0%   | 0        | 0         | 0    | 0     | 0.0%     | 0                 | 0        | 0      |
| Subtotal        | 34         | 27       | 79.4%  | 00:21:58  | 00:00:48   | 00:23:58    | 00:00:53      | 3     | 8.8%   | 2        | 0         | 1    | 4     | 11.8%    | 10                | 0        | 0      |

Figure 45. This report on a single workgroup displays data by hour of the day, as specified in the report query.

## **Report Fields**

- [Report interval] The report interval specified in the query: Day of Week or Hour
- Total Calls Shows the total number of inbound calls for the specified workgroup in the specified time period

#### Answered Calls:

- · Calls Number of inbound calls that were answered
- % Percentage those calls are of the total answered calls ([Answered Calls] # of Calls/Total # of Calls)
- · Talk Time Total talk time on those answered calls
- Avg Talk Average talk time per call ([Answered Calls] Talk Time/[Answered Calls] # of Calls)
- Handle Time Total handling time (talk time + hold time + wrap-up time) on those answered calls
- Avg Handle Average handling time per call ([Answered Calls] Handle Time/ [Answered Calls] # of Calls)

#### Abandoned Calls:

- · Calls Number of inbound calls that were abandoned by the caller
- % Percentage those calls are of the total calls ([Abandoned Calls] # of Calls/ Total # of Calls)
  - · Hangup in Queue
    - · Active Number of callers who hung up while in the call queue
    - Callback Number of callback calls that were rejected by the caller or never answered by the caller
- Hangup in Ring Number of callers that hung up while the call was ringing

### · Overflowed/Redirected:

- · Calls Number of inbound calls that were overflowed/redirected
- % Percentage those calls are of the total calls ([Overflowed/Redirected] # of Calls/Total # of Calls)
- Total Calls in Queue Number of calls that spent time in queue
- Calls of VM Number of callers that left voice mail
- Calls of Xfer Number of callers who were transferred

The data is also reported in two graphs:

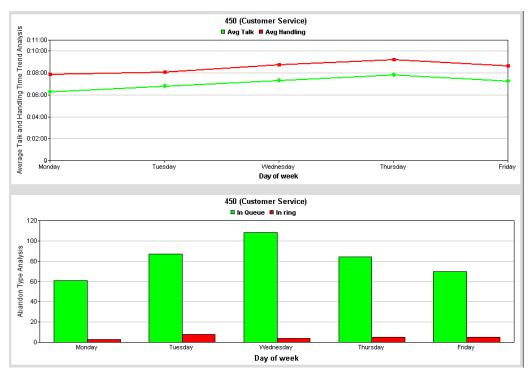

Figure 46. The top graph shows average talk time and average handling time, by day of week. The bottom graph shows where abandoned calls were when they were abandoned.

## **Data Source**

## 2310 - Cumulative Outbound Calls Handling

**Description:** Reports statistics for outbound calls handled by the specified workgroup. Reports results in table format and two graphs.

## **Report Options**

- 1. Select an agent, if you want only that agent's workgroups to appear in the workgroup selection list.
- 2. Select workgroups.
- 3. Choose if you want the data reported by hour of day or by day of week.
- 4. Specify a time range for the report.
- 5. Narrow the report to specific days of the week and a span of time (optional).
- 6. Click **Run Report** to run the report.
- 7. Select the export format (HTML, PDF, Excel) and whether to separate the report results into several files and/or export only specified pages.

| eport ID: 2310        |                       | S               | ystem ID: DEMO SYSTEM      |                     | Report Inte       | rval: Hour of da |  |  |  |  |  |  |  |
|-----------------------|-----------------------|-----------------|----------------------------|---------------------|-------------------|------------------|--|--|--|--|--|--|--|
| me Range: 02/01/20    | 07 - 02/28/2007       |                 | Filter By: [07:00 - 18:00] |                     | Grou              | p By: Workgrou   |  |  |  |  |  |  |  |
| 50 (Customer Service) |                       |                 |                            |                     |                   |                  |  |  |  |  |  |  |  |
| Hour of day           | Total Connected Calls | Total Talk Time | Avg Talk Time              | Total Handling Time | Avg Handling Time | # of Xfer        |  |  |  |  |  |  |  |
| 07:00-08:00           | 80                    | 0:54:26         | 0:00:40                    | 1:26:15             | 0:01:04           | 0                |  |  |  |  |  |  |  |
| 08:00-09:00           | 89                    | 1:54:39         | 0:01:17                    | 2:36:49             | 0:01:45           | 0                |  |  |  |  |  |  |  |
| 09:00-10:00           | 61                    | 1:57:05         | 0:01:55                    | 2:45:27             | 0:02:42           | 0                |  |  |  |  |  |  |  |
| 10:00-11:00           | 61                    | 1:37:01         | 0:01:35                    | 2:34:35             | 0:02:32           | 0                |  |  |  |  |  |  |  |
| 11:00-12:00           | 37                    | 1:34:06         | 0:02:32                    | 2:21:22             | 0:03:49           | 0                |  |  |  |  |  |  |  |
| 12:00-13:00           | 52                    | 4:14:56         | 0:04:54                    | 5:18:11             | 0:06:07           | 0                |  |  |  |  |  |  |  |
| 13:00-14:00           | 36                    | 2:06:50         | 0:03:31                    | 2:58:14             | 0:04:57           | 0                |  |  |  |  |  |  |  |
| 14:00-15:00           | 30                    | 0:40:22         | 0:01:20                    | 1:17:47             | 0:02:35           | 0                |  |  |  |  |  |  |  |
| 15:00-16:00           | 26                    | 3:03:31         | 0:07:03                    | 3:42:17             | 0:08:32           | 0                |  |  |  |  |  |  |  |
| 16:00-17:00           | 16                    | 0:17:45         | 0:01:06                    | 0:25:54             | 0:01:37           | 0                |  |  |  |  |  |  |  |
| 17:00-18:00           | 17                    | 0:51:35         | 0:03:02                    | 1:10:58             | 0:04:10           | 0                |  |  |  |  |  |  |  |
| Sub Total             | 505                   | 19:12:16        | 0:02:16                    | 26:37:49            | 0:03:09           | 0                |  |  |  |  |  |  |  |

Figure 47. This report shows outbound call data for workgroup 450 for the month of February, from 7 a.m. to 6 p.m. The report interval is hour of day.

- [Report interval] The report interval specified in the query: Day of Week or Hour of Day
- Total Connected Calls Shows the total number of connected outbound calls for the specified workgroup in the specified time period
- Total Talk Time Total talk time on all outbound calls
- Avg Talk Time Average talk time per call (Total Talk Time/Total Connected Calls)
- **Total Handling Time** Total handling time (talk time + hold time + wrap-up time) on all connected calls
- Avg Handling Time Average handling time per call (Total handling Time/Total Connected Calls)
- Number of Xfer Total number of outbound calls that were transferred

The data is also displayed in two graphs:

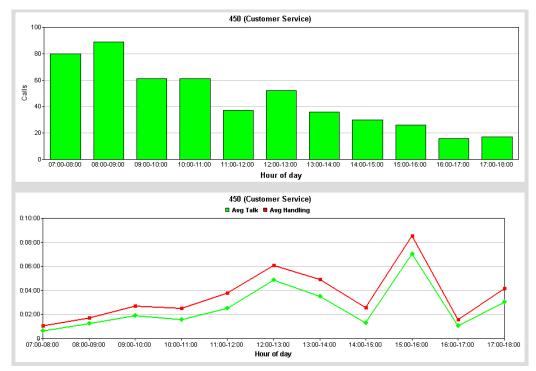

The top graph shows number of calls per selected time period. The bottom graph shows average talk time and average handling time.

### **Data Source**

## 2311 - Total and % Inbound Calls ANS/ABN/OFL

**Description:** Reports the total number and percent of inbound calls that were answered, abandoned, overflowed/redirected. Reports results in table format and two graphs.

## **Report Options**

- 1. Select an agent, if you want only that agent's workgroups to appear in the workgroup selection list.
- 2. Select workgroups.
- 3. Choose if you want the data reported by hour of day or by day of week.
- 4. Specify a time range for the report.
- 5. Narrow the report to specific days of the week and a span of time (optional).
- 6. Click **Run Report** to run the report.
- 7. Select the export format (HTML, PDF, Excel) and whether to separate the report results into several files and/or export only specified pages.

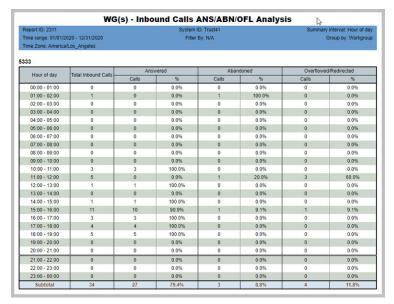

Figure 49. The call totals shown on this report are drawn from data on a workgroup over a year. They are reported by hour of day, as specified.

- [Report interval] The report interval specified in the guery: Day of Week or Hour
- Total Inbound Calls Total inbound calls for the specified workgroup in the specified time period.
- Answered
  - · Calls Number of calls that were answered
  - % Percentage that number is of the total number of inbound calls ([Answered] # of Calls/Total Inbound Calls)

### Abandoned

- Calls Number of calls that were abandoned by the caller
- % Percentage that number is of the total number of inbound calls ([Abandoned] # of Calls/Total Inbound Calls)

### · Overflowed/Redirected

- Calls Number of calls that were overflowed/redirected
- % Percentage that number is of the total number of inbound calls ([Overflowed/ Redirected Calls] # of Calls/Total Inbound Calls)

The data is also displayed in two graphs:

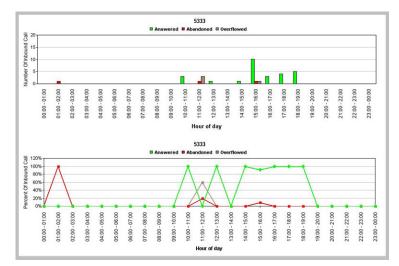

Figure 50. The top graph shows the numbers of calls that were answered, abandoned, and overflowed, by hour of day, in the specified time period. The bottom graph shows percent of total calls that were answered, abandoned, and overflowed.

#### **Data Source**

# 2312 - Total & % WG Inbound Calls in Queue

**Description:** Reports totals and percentages for workgroup inbound calls in queue. Reports results in table format and two graphs.

## **Report Options**

- 1. Select an agent, if you want only that agent's workgroups to appear in the workgroup selection list.
- 2. Select workgroups.
- 3. Choose if you want the data reported by hour of day or by day of week.
- 4. Specify a time range for the report.
- 5. Narrow the report to specific days of the week and a span of time (optional).
- 6. Click **Run Report** to run the report.
- 7. Select the export format (HTML, PDF, Excel) and whether to separate the report results into several files and/or export only specified pages.

| Report ID: 2312<br>Time range: 07/01/202<br>Time Zone: America/Li |                     |         | ID: Trust41<br>By: N/A | Summary interval: Hour o<br>Group by: Works |        |  |
|-------------------------------------------------------------------|---------------------|---------|------------------------|---------------------------------------------|--------|--|
| 322(CBFQ 1)                                                       |                     | Calls i | n Queue                | Calls without Queue                         |        |  |
| Hour of day                                                       | Total Inbound Calls | Calls   | 96                     | Calls                                       | 96     |  |
| 00:00 - 01:00                                                     | 0                   | 0       | 0.0%                   | 0                                           | 100.0% |  |
| 01:00 - 02:00                                                     | 0                   | 0       | 0.0%                   | 0                                           | 100.0% |  |
| 02:00 - 03:00                                                     | 0                   | 0       | 0.0%                   | 0                                           | 100.0% |  |
| 03:00 - 04:00                                                     | 2335                | 0       | 0.0%                   | 2335                                        | 100.0% |  |
| 04:00 - 05:00                                                     | 3268                | 0       | 0.0%                   | 3268                                        | 100.0% |  |
| 05:00 - 06:00                                                     | 3121                | 0       | 0.0%                   | 3121                                        | 100.0% |  |
| 06:00 - 07:00                                                     | 3146                | 0       | 0.0%                   | 3146                                        | 100.0% |  |
| 07:00 - 08:00                                                     | 2219                | 0       | 0.0%                   | 2219                                        | 100.0% |  |
| 08:00 - 09:00                                                     | 0                   | 0       | 0.0%                   | 0                                           | 100.0% |  |
| 09:00 - 10:00                                                     | 0                   | 0       | 0.0%                   | 0                                           | 100.0% |  |
| 10:00 - 11:00                                                     | 0                   | 0       | 0.0%                   | 0                                           | 100.0% |  |
| 11:00 - 12:00                                                     | 0                   | 0       | 0.0%                   | 0                                           | 100.0% |  |
| 12:00 - 13:00                                                     | 7                   | 3       | 42.9%                  | 4                                           | 57.1%  |  |
| 13:00 - 14:00                                                     | 153                 | 112     | 73.2%                  | 41                                          | 26.8%  |  |
| 14:00 - 15:00                                                     | 605                 | 605     | 100.0%                 | 0                                           | 0.0%   |  |
| 15:00 - 16:00                                                     | 634                 | 620     | 97.8%                  | 14                                          | 2.2%   |  |
| 16:00 - 17:00                                                     | 810                 | 802     | 99.0%                  | 8                                           | 1.0%   |  |
| 17:00 - 18:00                                                     | 685                 | 674     | 98.4%                  | 11                                          | 1.6%   |  |
| 18:00 - 19:00                                                     | 0                   | 0       | 0.0%                   | 0                                           | 100.0% |  |
| 19:00 - 20:00                                                     | 0                   | 0       | 0.0%                   | 0                                           | 100.0% |  |
| 20:00 - 21:00                                                     | 0                   | 0       | 0.0%                   | 0                                           | 100.0% |  |
| 21:00 - 22:00                                                     | 0                   | 0       | 0.0%                   | 0                                           | 100.0% |  |
| 22:00 - 23:00                                                     | 0                   | 0       | 0.0%                   | 0                                           | 100.0% |  |
| 23:00 - 00:00                                                     | 0                   | 0       | 0.0%                   | 0                                           | 100.0% |  |
| Subtotal                                                          | 16983               | 2816    | 16.6%                  | 14167                                       | 83,4%  |  |

Figure 51. Data is reported here for a 3-month period, grouped by hour of day for the specified time period.

- [Report interval] The report interval specified in the query: Day of Week or Hour
- Total Inbound Calls Total inbound calls for the specified workgroup in the specified time period.
- · Calls in Queue
  - Calls Number of calls that spent time in queue
  - % Percentage that number is of the total number of inbound calls ([Calls in Queue] # of Calls/Total Inbound Calls)

### · Calls without Queue

- Calls Number of calls that did not have to wait in queue
- % Percentage that number is of the total number of inbound calls ([Calls without Queue] # of Calls/Total Inbound Calls)

The data is also displayed in two graphs:

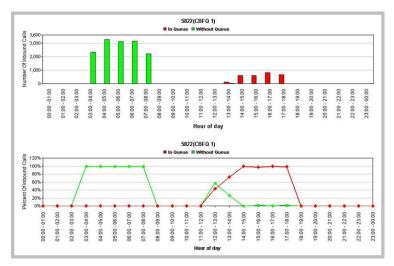

Figure 52. The top graph shows the number of incoming calls that spent time in queue and those that did not. The bottom graph shows percentage of total calls that spent time in queue and those that did not spend time in queue.

### **Data Source**

# 2313 - Average Call Handling Time

**Description:** Reports average call handling time, including total talk time, average talk time, and total handling time for the specified workgroup. Reports in table format and one line graph.

### **Report Options**

- 1. Select an agent, if you want only that agent's workgroups to appear in the workgroup selection list.
- 2. Select workgroups.
- 3. Choose if you want the data reported by hour of day or by day of week.
- 4. Specify a time range for the report.
- 5. Narrow the report to specific days of the week and a span of time (optional).
- 6. Click Run Report to run the report.
- 7. Select the export format (HTML, PDF, Excel) and whether to separate the report results into several files and/or export only specified pages.

| teport ID: 2313                    |                      | System I        | D: Trust41    | Summary interval: Hour of da |                   |  |  |  |
|------------------------------------|----------------------|-----------------|---------------|------------------------------|-------------------|--|--|--|
| ime range: 08/01/2020 - 08/31/2020 |                      | Filter          | By: N/A       | Group by: Workgrou           |                   |  |  |  |
| ne Zone: America/Los_Angeles       |                      |                 |               |                              |                   |  |  |  |
| 33                                 |                      |                 |               |                              |                   |  |  |  |
| Hour of day                        | Total Answered Calls | Total Talk Time | Avg Talk Time | Total Handling Time          | Avg Handling Time |  |  |  |
| 00:00 - 01:00                      | 0                    |                 |               |                              | 1.0               |  |  |  |
| 01:00 - 02:00                      | 0                    |                 |               |                              | -                 |  |  |  |
| 02:00 - 03:00                      | 0                    |                 |               |                              | 5-1               |  |  |  |
| 03:00 - 04:00                      | 0                    |                 |               |                              | -                 |  |  |  |
| 04:00 - 05:00                      | 0                    |                 | - 4           |                              |                   |  |  |  |
| 05:00 - 06:00                      | 0                    |                 |               |                              |                   |  |  |  |
| 06:00 - 07:00                      | 0                    |                 |               |                              |                   |  |  |  |
| 07:00 - 08:00                      | 0                    |                 |               |                              | -                 |  |  |  |
| 08:00 - 09:00                      | 0                    |                 |               |                              | 150               |  |  |  |
| 09:00 - 10:00                      | 0                    |                 |               |                              | -                 |  |  |  |
| 10:00 - 11:00                      | 3                    | 00:02:25        | 00:00:48      | 00:02:40                     | 00:00:53          |  |  |  |
| 11:00 - 12:00                      | 0                    | 00:00:36        |               | 00:00:51                     |                   |  |  |  |
| 12:00 - 13:00                      | 1                    | 00:00:31        | 00:00:31      | 00:00:36                     | 00:00:36          |  |  |  |
| 13:00 - 14:00                      | 0                    |                 |               |                              |                   |  |  |  |
| 14:00 - 15:00                      | 1                    | 00:04:16        | 00:04:16      | 00:04:21                     | 00:04:21          |  |  |  |
| 15:00 - 16:00                      | 10                   | 00:06:38        | 00:00:39      | 00:07:23                     | 00:00:44          |  |  |  |
| 16:00 - 17:00                      | 3                    | 00:01:51        | 00:00:37      | 00:02:01                     | 00:00:40          |  |  |  |
| 17:00 - 18:00                      | 4                    | 00:02:15        | 00:00:33      | 00:02:25                     | 00:00:36          |  |  |  |
| 18:00 - 19:00                      | 5                    | 00:03:26        | 00:00:41      | 00:03:41                     | 00:00:44          |  |  |  |
| 19:00 - 20:00                      | 0                    | -               |               | -                            |                   |  |  |  |
| 20:00 - 21:00                      | 0                    | -               |               |                              | 115               |  |  |  |
| 21:00 - 22:00                      | 0                    |                 |               |                              | 10.0              |  |  |  |
| 22:00 - 23:00                      | 0                    |                 | 12            |                              | 123               |  |  |  |
| 23:00 - 00:00                      | 0                    | -               |               |                              | -                 |  |  |  |
| Subtotal                           | 27                   | 00:21:58        | 00:00:48      | 00:23:58                     | 00:00:53          |  |  |  |

Figure 53. This data on the Customer Service group is for he month of August . It is reported by hour of day.

- [Report interval] The report interval specified in the query: Day of Week or Hour of Day
- Total Answered Calls Total inbound calls answered in the specified time interval.
- Total Talk Time Total talk time on those calls
- Avg Talk Time Average talk time per call (Total Talk Time/Total Answered Calls)
- Total Handling Time Total handling time (talk time + hold time + wrap-up time) for all calls answered in the specified time interval
- Avg Handling Time Average handling time per call (Total Handling Time/Total Answered Calls)

The data is also displayed in graphs:

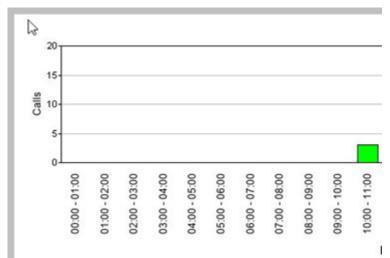

Figure 54. The graphs show calls and average talk time / average handling time for the reporting period, by hour of day.

## **Data Source**

## 2314 - Total Outbound Calls

**Description:** Reports total outbound calls for the specified workgroup. Reports results in table format and a bar graph.

## **Report Options**

- 1. Select an agent, if you want only that agent's workgroups to appear in the workgroup selection list.
- 2. Select workgroups.
- 3. Choose if you want the data reported by hour of day or by day of week.
- 4. Specify a time range for the report.
- 5. Narrow the report to specific days of the week and a span of time (optional).
- 6. Click **Run Report** to run the report.
- 7. Select the export format (HTML, PDF, Excel) and whether to separate the report results into several files and/or export only specified pages.

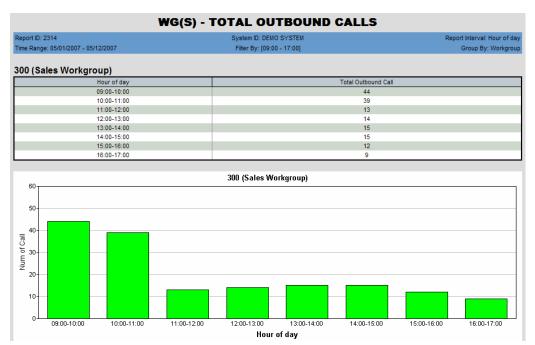

Figure 55. The report data shows number of outbound calls, by hour of day, for the Sales workgroup in the time period specified.

### Report Fields

- [Report interval] The report interval specified in the query: Day of Week or Hour of Day
- Total Outbound Calls Total outbound calls connected in the specified time interval.

#### **Data Source**

# 2315 - Total Outbound Calls Handling Time

**Description:** Reports the total/average talk time and total/average handling time for outbound calls for the specified workgroup.

## **Report Options**

- 1. Select an agent, if you want only that agent's workgroups to appear in the workgroup selection list.
- 2. Select workgroups.
- 3. Choose if you want the data reported by hour of day or by day of week.
- 4. Specify a time range for the report.
- 5. Narrow the report to specific days of the week and a span of time (optional).
- 6. Click Run Report to run the report.
- 7. Select the export format (HTML, PDF, Excel) and whether to separate the report results into several files and/or export only specified pages.

| eport ID: 2315<br>me Range: 05/01/2007 - 05/12/2007 |                                | System ID: DEMO   | System ID: DEMO SYSTEM     |                     |                   |  |
|-----------------------------------------------------|--------------------------------|-------------------|----------------------------|---------------------|-------------------|--|
|                                                     |                                | Filter By: [09:00 | Filter By: [09:00 - 17:00] |                     |                   |  |
| 00 (Sales Wor                                       | kgroup)                        |                   |                            |                     |                   |  |
| Hour of day                                         | Total Connected Outgoing Calls | Total Talk Time   | Avg Talk Time              | Total Handling Time | Avg Handling Time |  |
| 09:00-10:00                                         | 44                             | 2:10:35           | 0:02:58                    | 2:11:13             | 0:02:58           |  |
| 10:00-11:00                                         | 39                             | 1:52:21           | 0:02:52                    | 1:52:21             | 0:02:52           |  |
| 11:00-12:00                                         | 13                             | 0:20:12           | 0:01:33                    | 0:20:37             | 0:01:35           |  |
| 12:00-13:00                                         | 14                             | 0:29:55           | 0:02:08                    | 0:29:55             | 0:02:08           |  |
| 13:00-14:00                                         | 15                             | 0:55:40           | 0:03:42                    | 0:55:40             | 0:03:42           |  |
| 14:00-15:00                                         | 15                             | 0:30:35           | 0:02:02                    | 0:30:35             | 0:02:02           |  |
| 15:00-16:00                                         | 12                             | 1:03:36           | 0:05:18                    | 1:03:36             | 0:05:18           |  |
| 16:00-17:00                                         | 9                              | 0:40:22           | 0:04:29                    | 0:40:56             | 0:04:32           |  |
|                                                     |                                |                   |                            |                     |                   |  |

Figure 56. This report shows outbound call handling data for the Sales workgroup for a specified period of time in May, from 9 a.m. to 5 p.m.

- **[Report interval]** The report interval specified in the query: Day of Week or Hour of Day
- **Total Connected Outgoing Calls** Total outbound calls connected in the specified time interval.
- Total Talk Time Total talk time on those calls
- Avg Talk Time Average talk time per call (Total Talk Time/Total Connected Outgoing Calls)
- **Total Handling Time** Total handling time (talk time + hold time + wrap-up time) for all outgoing calls connected in the specified time interval
- Avg Handling Time Average handling time per call (Total Handling Time/Total Connected Outgoing Calls)

The data is also displayed in a line graph:

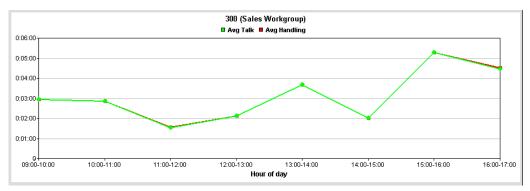

Figure 57. A line graph shows average talk time and average handling time.

## **Data Source**

# 2316 - Daily Max Number of Calls in Queue

**Description:** Reports the daily maximum number of workgroup calls in queue, in a line chart format.

### **Report Options**

- 1. Select an agent, if you want only that agent's workgroups to appear in the workgroup selection list.
- 2. Select workgroups.
- 3. Specify a time range for the report.
- 4. Narrow the report to specific days of the week and a span of time (optional).
- 5. Click **Run Report** to run the report.
- 6. Select the export format (HTML, PDF, Excel) and whether to separate the report results into several files and/or export only specified pages.

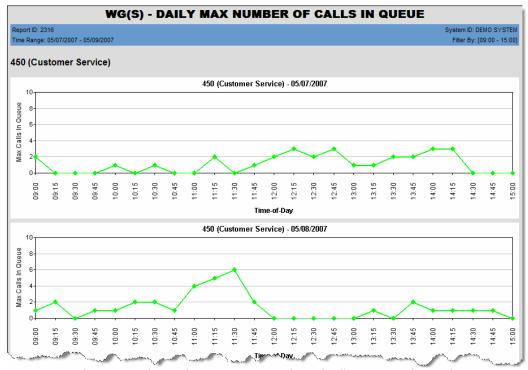

Figure 58. This report shows the maximum number of calls in queue for workgroup 450 during the specified reporting period, in 15-minute intervals.

### **Chart Data**

- Max Calls in Queue The maximum number of calls that were in the queue in the given time interval
- **Time of Day** The time of day, in intervals of 15 minutes or 30 minutes, depending on what will fit on the graph (an 11-hour day will show in 15-minute increments)

### **Data Source**

# 2317 - Daily Longest Queue Time

**Description:** Reports the longest queue time, in minutes (and hours), for workgroup calls, in a line chart format.

## **Report Options**

- 1. Select an agent, if you want only that agent's workgroups to appear in the workgroup selection list.
- 2. Select workgroups.
- 3. Specify a time range for the report.
- 4. Narrow the report to specific days of the week and a span of time (optional).
- 5. Click **Run Report** to run the report.
- 6. Select the export format (HTML, PDF, Excel) and whether to separate the report results into several files and/or export only specified pages.

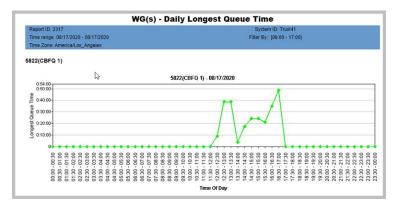

Figure 59. The report displays the longest queue time, by time of day.

### **Chart Data**

- Longest Queue Time The longest time a call was in queue during the given time
- Time of Day The time of day, in intervals of 15 minutes or 30 minutes, depending on what will fit on the graph (an 11-hour day will show in 15-minute increments)

#### **Data Source**

# 2318 - Daily Real Time Service Level

**Description:** Reports the daily lowest real time service level for a workgroup, in a line chart format.

### **Report Options**

- 1. Select an agent, if you want only that agent's workgroups to appear in the workgroup selection list.
- 2. Select workgroups.
- 3. Specify a time range for the report.
- 4. Narrow the report to specific days of the week and a span of time (optional).
- 5. Click Run Report to run the report.
- 6. Select the export format (HTML, PDF, Excel) and whether to separate the report results into several files and/or export only specified pages.

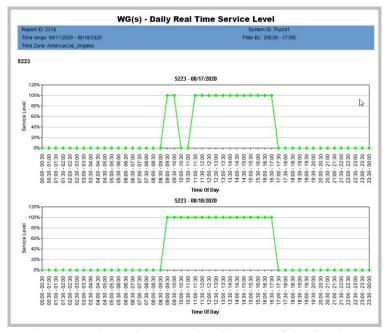

Figure 60. This report shows the service level by time of day for the reporting period (two days, in this case).

### **Chart Data**

- **Service Level** The service level during the given time interval (The Service Level Threshold is set in MaxAdmin > **Workgroup Configuration > General** tab.)
- **Time of Day** The time of day, in intervals of 15 minutes or 30 minutes, depending on what will fit on the graph (an 11-hour day will show in 15-minute increments)

### **Data Source**

# 2319 - Historical Service Level Summary Report

**Description:** Gives a summary of calls that did not meet the service level, breaking them out into Answered, Abandoned, and Overflowed/Redirected categories. (The Service Level Threshold is set in MaxAdmin in the Workgroup Configuration > **General** tab.)

### **Report Options**

- 1. Select an agent, if you want only that agent's workgroups to appear in the workgroup selection list.
- 2. Select workgroups.
- 3. Choose if you want the data reported by hour of day or by day of week.
- 4. Specify a time range for the report.
- 5. Narrow the report to specific days of the week and a span of time (optional).
- 6. Click **Run Report** to run the report.
- 7. Select the export format (HTML, PDF, Excel) and whether to separate the report results into several files and/or export only specified pages.

| Report ID: 2319 Time range: 08/01/2020 - 08/31/2020 Time Zone: America/Los. Angeles |                        | System ID: Trust41 S<br>Filter By: N/A                      |         |        |         |        | Summary interval: Day of week |                     |              |
|-------------------------------------------------------------------------------------|------------------------|-------------------------------------------------------------|---------|--------|---------|--------|-------------------------------|---------------------|--------------|
|                                                                                     |                        |                                                             |         |        |         |        |                               | Group by: Workgroup |              |
| 333                                                                                 |                        |                                                             |         |        |         |        |                               |                     |              |
| Day of week                                                                         | Total Inbound<br>Calls | Calls with Wait Time > Service Level  Answered Abandoned Ov |         |        |         |        |                               | Service Answered    |              |
|                                                                                     |                        | Number                                                      | Percent | Number | Percent | Number | Percent                       | Level               | Service Leve |
| Sunday                                                                              | 0                      | 0                                                           | 0.0%    | 0      | 0.0%    | 0      | 0.0%                          | 0.0%                | 0.0%         |
| Monday                                                                              | 0                      | 0                                                           | 0.0%    | 0      | 0.0%    | 0      | 0.0%                          | 0.0%                | 0.0%         |
| Tuesday                                                                             | 18                     | 1                                                           | 5.6%    | 0      | 0.0%    | 2      | 11.1%                         | 83.3%               | 77.8%        |
| Wednesday                                                                           | 9                      | 0                                                           | 0.0%    | 0      | 0.0%    | 0      | 0.0%                          | 100.0%              | 100.0%       |
| Thursday                                                                            | 1                      | 0                                                           | 0.0%    | 0      | 0.0%    | 0      | 0.0%                          | 100.0%              | 100.0%       |
| Friday                                                                              | 4                      | -1                                                          | -25.0%  | 0      | 0.0%    | 0      | 0.0%                          | 125.0%              | 75.0%        |
| Saturday                                                                            | 0                      | 0                                                           | 0.0%    | 0      | 0.0%    | 0      | 0.0%                          | 0.0%                | 0.0%         |
|                                                                                     | 32                     | 0                                                           | 0.0%    | 0      | 0.0%    | 2      | 6,2%                          | 93.8%               | 84.4%        |

Figure 61. This report on one workgroup covers the month of August. It is broken out by day of week.

- [Report interval] The report interval specified in the query: Day of Week or Hour of Day
- Total Inbound Calls Total inbound calls for the specified workgroup in the specified time period.
- Calls with Wait Time > Service Level
  - · Answered Calls
    - Number Number of answered calls with queue time > service level
    - Percent Percentage that number is of the total number of inbound calls ([Answered Calls] # of Calls/Total Inbound Calls)
  - Abandoned Calls
    - Number Number of abandoned calls with queue time > service level
    - Percent Percentage that number is of the total number of inbound calls ([Abandoned Calls] # of Calls/Total Inbound Calls)

- · Overflowed/Redirected Calls
  - Number Number of overflowed/redirected calls with queue time > service
  - Percent Percentage that number is of the total number of inbound calls ([Overflowed/Redirected Calls] # of Calls/Total Inbound Calls)
- Total Service Level The percentage of calls whose queue time was within the service level (100% - (<Total # of Calls in all 3 categories whose gueue time was greater than the service level threshold>/Total Inbound Calls)
- Answered Service Level Percentage of answered calls that met the service level requirement (Total Answered Calls - <Answered Calls whose queue time was greater than the service level threshold>/Total Inbound Calls)

The report data is also displayed in two graphs:

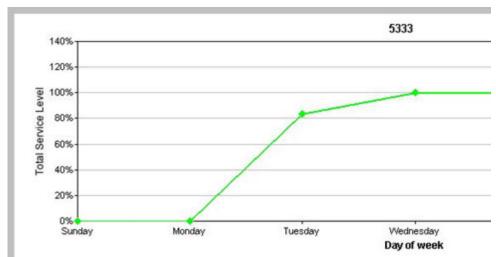

Figure 62. The top graph shows the percentage of calls that met the Total Service Level, by specified time interval (day of week, in this case). The bottom graph shows the percentage of answered calls that met the Answer Service Level, by specified time interval.

### **Data Source**

# 2320 - Call Disposition Code Summary Report

**Description:** Gives a summary of calls with Call Disposition Codes, by workgroup.

### **Report Options**

- 1. Select the time frame.
- 2. Select which workgroups to include in the report.
- 3. Specify a date and time range.
- 4. Select the call disposition codes to include in the report.
- 5. Select a call direction to filter the results of the report (inbound, outbound, or both)
- 6. (Optional) For a "Top 10" type of table, select the top x number of codes you want to include.

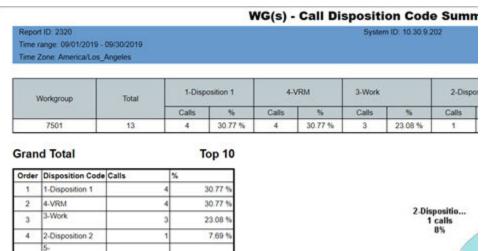

Figure 63. The report show a summary of Call Disposition Codes for a workgroup for a specific time period

### Report Fields

Workgroup - The workgroup involved in the calls

**Total** – The total number of calls for this period

**Disposition codes** – Each Call Disposition Code has its own column, with the following data:

- Number of calls The number of calls that were assigned to this Disposition code
- Percentage of calls The percentage of calls that were assigned to this Disposition

**Top** x - The table shows the top most commonly assigned disposition codes for this time period.

### **Data Source**

All data from CDRMAIN and DISPOSITIONCODE

# **DNIS Reports**

This section describes DNIS reports.

# 3101 - DNIS Call Detail Report

**Description:** Reports call detail information for the specified DNIS number.

## **Report Options**

- 1. Select one or more DNIS numbers.
- 2. Specify a time range for the report.
- 3. Narrow the report to specific days of the week and a span of time (optional).
- 4. Select a group-by option.
- 5. Select one or more Call Disposition codes to filter the results.
- 6. Select an Account code to filter the results.
- 7. Use the **Filter by MaxCS DNIS Name** field to winnow the list in the left pane (optional).
- 8. Click **Run Report** to run the report.
- 9. Select the export format (HTML, PDF, Excel) and whether to separate the report results into several files and/or export only specified pages.

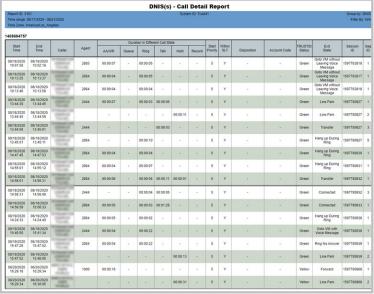

Figure 64. This figure shows details for a single DNIS number over a week

- Start Time Time the call came in
- End Time Time of disconnection
- Caller Phone number of the caller
- Agent The agent who was rung

- Duration in Different Call State Amount of time the call spent each of the different call states (in hours:minutes:seconds)
- Start Priority The priority number the call was first assigned
- Within SLT Was answering time within the service level threshold, Yes or No? (The Service Level Threshold is set in MaxAdmin > Workgroup Configuration > **General** tab.)
- **Disposition** Any Call Disposition code that was entered for this call
- Account Code Any Account code that was entered for this call
- TRUSTID Status If your organization deployed the TRUSTID feature, this column will appear in the report. **Red** = Low trust call; **Yellow** = Medium trust call; **Green** = High trust call. If the TRUSTID Status column is blank, then this call may have arrived in the system during a time when TRUSTID was not enabled.
- Exit State The state the call was in at the time of disconnection
- Session ID A unique number assigned by MAXCS to a call
- Seq ID A unique number that identifies multiple records of the same call (same Session ID)

### **Data Source**

All data from the table CDRMAIN

# 3201 - DNIS Call Summary

**Description:** Reports call summary information for the specified DNIS number.

### **Search Options**

- 1. Select one or more DNIS numbers.
- 2. Choose how you want the data summarized (by day, week, or month).
- 3. Specify a time range for the report.
- 4. Narrow the report to specific days of the week and a span of time (optional).
- 5. Select a group-by option.
- 6. Use the **Filter by MaxCS DNIS Name** field to winnow the list in the left pane (optional).
- 7. Choose whether to show empty records.
- 8. Click Run Report to run the report.
- 9. Select the export format (HTML, PDF, Excel) and whether to separate the report results into several files and/or export only specified pages.

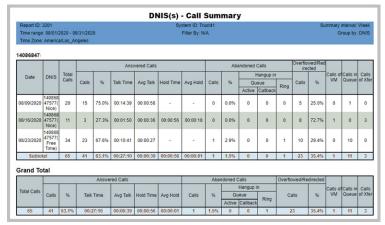

Figure 65. This report was run for the month of August on one DNIS number. The report interval specified was by week. Subtotals are given per week, with a grand total at the end.

- Date The start date for these calls
- **DNIS** The DNIS number and description
- Total Calls The total number of calls that dialed this number
- Answered Calls
  - Calls Number of calls to this DNIS number that were answered by an agent
  - % Percentage that number is of Total Calls ([Answered] # of Calls/Total Calls)
  - Talk Time The total talk time on all answered calls for the time period reported
  - Avg Talk Average talk time per call (Talk Time/Total Calls)

- Hold Time Total time that answered calls spent on hold
- Avg Hold Average hold time per call (Hold Time/[Answered] # of Calls)
- Abandoned Calls (all calls with talk duration = 0 and abandon target type > 0)\*
  - Calls Number of calls to this DNIS number that were abandoned by an agent
  - % Percentage that number is of Total Calls ([Abandoned] # of Calls/Total Calls)
  - · Hangup in Queue Number of calls that were abandoned while in the queue
    - Active Calls that were in the queue
    - Callback Callback calls
  - Hangup in Ring Number of calls that were abandoned during ring
- Overflowed/Redirected (all calls with talk duration = 0 and abandon target type = 0)\*
  - Calls Number of calls to this DNIS number that were overflowed
  - % Percentage that number is of Total Calls ([Overflowed] # of Calls/Total Calls)
- Calls of VM Number of callers that left voice mail (Exit states are 15, 16.)
- Calls in Queue Number of calls that spent time in queue (Exit state is 6.)
- Calls of Xfer Number of calls that were transferred (Exit state is 12.)

### **Data Source**

All data from the table CDRMAIN

\*Exit states of Answered, Abandoned, and Overflowed calls:

Answered: Exit states are 8, 9, 10, 11, 12, 23, 24, 25.

Abandoned: Exit state is 6. Overflowed: Exit state is 7.

# 3301 - Call Disposition Code Summary by DNIS

**Description:** Shows a summary of call disposition codes with a chart.

### **Report Options**

- 1. Select the time frame.
- 2. Select which DNIS numbers to include in the report. Use Ctrl-Click to select multiple numbers.
- 3. Specify a date and time range.
- 4. Select the call disposition codes to include in the report. Use Ctrl-Click to select multiple codes.
- 5. Select a call direction to filter the results of the report (inbound, outbound, or both)
- 6. (Optional) For a "Top 10" type of table, select the top x number of codes you want to include.
- 7. Choose whether to show empty records.
- 8. Choose whether to filter by DNIS name.
- 9. Click Run Report.

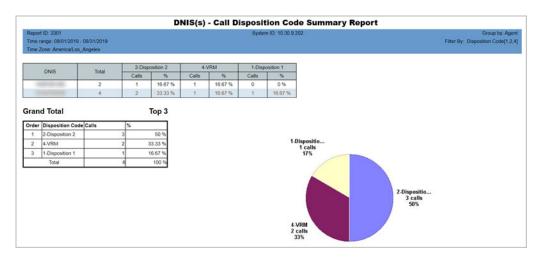

Figure 66. The report shows a summary of three disposition codes, with a chart

### Report Fields

- **DNIS** The DNIS number and description
- Total The total number of calls
- Disposition Code Each Disposition code shows the following details:
  - Calls The number of calls that were assigned that Disposition code
  - % The percentage of calls that were assigned that Disposition code

If you elected to show a "Top 10" type of table, you will see a pie chart illustrating the percentage of calls for each Disposition code.

#### **Data Source**

All data from CDRMAIN and DISPOSITIONCODE

# Index

# **Numerics**

- 1101 Agent Activity Event 29
- 1102 Agent Call Detail Report 31
- 1201 Agent Performance Summary 33
- 1202 WG Calls and Direct Call Activity Summary Report 35
- 1203 Agent State Summary Report 37
- 1204 Agent WG Inbound Calls Summary Report 39
- 1205 Agent WG Outbound Calls Summary Report 41
- 1206 Agent Direct Calls Summary Report 43
- 1207 Reserve Agent Callback Summary Report 45
- 1301 Agent Call Volume Analysis 47
- 1302 Agent Average WG Call Handling Time Analysis 49
- 1303 Agent % Contribution to each WG (Inbound/Outbound) 51
- 1305 Call Disposition Code Summary By Agent 55
- 2101 Workgroup Call Detail Report 56
- 2102 Workgroup Callback Detail Report 58
- 2103 Workgroup Abandoned Call Detail Report 60
- 2201 Workgroup Agent(s) State 62
- 2202 Workgroup Agent(s) Performance Summary 63
- 2203 Workgroup Agent Call Activity Summary with % Analysis 65
- 2204 Workgroup Agent Call/Time Contribution % Comparison 67
- 2205 Workgroup Inbound/Outbound Call Summary with % Analysis 69
- 2206 Workgroup Inbound Calls Wait Time Summary 71
- 2207 Workgroup Inbound Call Handling Summary 73
- 2208 Workgroup Outbound Call Handling Summary 75
- 2208 Workgroup Service Level Summary Report 77
- 2210 Workgroup Answered Rate and Abandoned Rate Report 79
- 2211 Reserve Agent Callback Summary 81
- 2301 Workgroup Inbound An-

- swered Call Wait Time 83
- 2302 Workgroup Inbound Abandoned Call Wait Time 85
- 2303 Workgroup Inbound Overflowed/Redirected Calls Wait Time
- 2304 Workgroup Inbound Calls Answering Time 89
- 2305 Workgroup Outbound Call Handling Time 90
- 2306 Workgroup Inbound Call Priority 92
- 2307 Workgroup Cumulative Inbound/Outbound Call 94
- 2308 Workgroup Cumulative Inbound Call Wait Time 96
- 2309 Workgroup Cumulative Inbound Call Handling 98
- 2310 Cumulative Outbound Call Handling 101
- 2311 Total & % Inbound Calls ANS/ABN/OFL 103
- 2312 Total & % WG Inbound Calls in Queue 105
- 2313 Average Call Handling Time 107
- 2314 Total Outbound Calls 109
- 2315 Total Outbound Calls Handling Time 110
- 2316 Daily Max Number of Calls in Queue 112
- 2317 Daily Longest Queue Time
- 2318 Daily Real Time Service Level 114
- 2319 Historical Service Level Summary Report 115
- 2320 Call Disposition Code Summary Report 117
- 3101 DNIS Call Detail Report 118
- 3201 DNIS Call Summary 120
- 3301 Call Disposition Code Summary by DNIS 122

# Α

- Abandoned Call Detail Report 60 accessing AltiReport remotely 5 admin role 7
- administrator login 7 administrator profile 8
- Agent % Contribution to each WG (Inbound/Outbound) 51
- Agent Activity Event 29
- Agent Average WG Call Handling Time Analysis 49
- Agent Call Detail Report 31 Agent Call Volume Analysis 47
- Agent Direct Calls Summary Report

- 43
- Agent Performance Summary 33 Agent Report
- Agent Call Detail Report 31 Agent Reports 29
  - Agent % Contribution to each WG (Inbound/Outbound) 51,
  - Agent Activity Event 29
  - Agent Average WG Call Handling Time Analysis 49
  - Agent Call Volume Analysis 47
  - Agent Direct Calls Summary Report 43
  - Agent Performance Summary 33 Agent State Summary Report 37 Agent WG Inbound Calls Sum-
  - mary Report 39 Agent WG Outbound Calls Summary Report 41
  - WG Calls and Direct Call Activity Summary Report 35
- Agent State Summary Report 37 Agent WG Call Handling Time Distribution 53
- Agent WG Inbound Calls Summary Report 39
- Agent WG Outbound Calls Summary Report 41
- **AltiReport** 
  - backup 15
  - installation 2
  - requirements 1
  - restore 16
  - setup 5
- AltiWare registration 10
- Average Call Handling Time 107

## В

backup 15

backup and restore 14

### C

Callback Detail Report 58 CDR database registration 9 Cumulative Outbound Call Handling 101

# D

Daily Longest Queue Time 113 Daily Max Number of Calls in Queue 112

Daily Real Time Service Level 114 DNIS Call Detail Report 118 **DNIS Call Summary 120** 

- **DNIS Reports 118** 
  - DNIS Call Detail Report 118

DNIS Call Summary 120 DNIS, limiting access to 12

### E

export settings 23 exporting a report 23 External Logger Service, version needed 2

## F

favorite reports
editing 25
removing 25
running manually 25
scheduling 24

## Н

Historical Service Level Summary Report 115

# Ι

installation 2

## J

Java Runtime Environment, requirement 1

## L

limiting user's access 12 log configuration 16

### М

mail server configuration 12 managing users 11

## P

printing reports 26

# Q

query preference 17 query preference, selecting 18

### R

registering AltiWare 10
registering CDR database 9
remote access 5
reports 29
adding to favorites 24
browsing on web 24
dividing into several files 23
exporting 23
formats 20, 23

list of 18 printing HTML 26 running 21 saving parameters 24 requirements 1 restore backup file 16

# S

scheduling favorite reports 24 setting up AltiReport 5

### T

Tomcat, requirement 2
Total & % Inbound Calls ANS/ABN/
OFL 103
Total & % WG Inbound Calls in
Queue 105
Total Outbound Calls 109
Total Outbound Calls Handling Time
110
TRUSTID data 32, 57, 119

### U

upgrading 2 user login 16 user management 11 user role 7

W Web Print feature 26 WG Calls and Direct Call Activity Summary Report 35 Workgroup Abandoned Call Detail Report 60 Workgroup Agent Call Activity Summary with % Analysis 65 Workgroup Agent Call/Time Contribution % Comparison 67 Workgroup Agent(s) Performance Summary 63 Workgroup Agent(s) State 62 Workgroup Answered Rate and Abandoned Rate Report 79 Workgroup Call Detail Report 56 Workgroup Callback Detail Report Workgroup Cumulative Inbound Call Handling 98 Workgroup Cumulative Inbound Call Wait Time 96 Workgroup Cumulative Inbound/ Outbound Call 94 Workgroup Inbound Abandoned Call Wait Time 85 Workgroup Inbound Answered Call

Wait Time 83

Summary 73 Workgroup Inbound Call Priority 92 Workgroup Inbound Calls Answering Time 89 Workgroup Inbound Calls Wait Time Summary 71 Workgroup Inbound Overflowed/ Redirected Calls Wait Time 87 Workgroup Inbound/Outbound Call Summary with % Analysis 69 Workgroup Outbound Call Handling Summary 75 Workgroup Outbound Call Handling Time 90 Workgroup Reports 56 Average Call Handling Time 107 Cumulative Outbound Call Handling 101 Daily Longest Queue Time 113 Daily Max Number of Calls in Queue 112 Daily Real Time Service Level 114 Historical Service Level Summary Report 115 Total & % Inbound Calls ANS/ ABN/OFL 103 Total & % WG Inbound Calls in Queue 105 Total Outbound Calls 109 Total Outbound Calls Handling Time 110 Workgroup Abandoned Call Detail Report 60 Workgroup Agent Call Activity Summary with % Analysis 65 Workgroup Agent Call/Time Contribution % Comparison 67 Workgroup Agent(s) State 62, Workgroup Answered Rate and Abandoned Rate Report 79 Workgroup Call Detail Report 56 Workgroup Callback Detail Report 58 Workgroup Cumulative Inbound Call Handling 98 Workgroup Cumulative Inbound Call Wait Time 96 Workgroup Cumulative Inbound/ Outbound Call 94 Workgroup Inbound Abandoned Call Wait Time 85 Workgroup Inbound Answered Call Wait Time 83 Workgroup Inbound Call Handling Summary 73 Workgroup Inbound Call Priority

Workgroup Inbound Call Handling

92

Report 77

Workgroup Inbound Calls Answering Time 89 Workgroup Inbound Calls Wait Time Summary 71 Workgroup Inbound Overflowed/ Redirected Calls Wait Time 87 Workgroup Inbound/Outbound Call Summary with % Analysis 69 Workgroup Outbound Call Handling Summary 75 Workgroup Outbound Call Handling Time 90 Workgroup Service Level Summary Report 77 Workgroup Service Level Summary

workgroups, limiting access to 12